Valerie | Mario Cruz y Sergio Aguilar

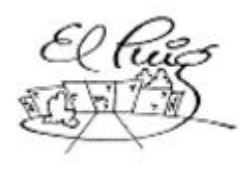

**Institut Puig Castellar**<br>Santa Coloma de Gramenet

## **CFGM Sistemas Microinformáticos y redes**

**Prototipo de una infraestructura empresarial dedicada a la reparación de dispositivos y venta electrónica.**

**CFGM Sistemes Microinformàtics i Xarxes**

**Sergio Aguilar Ortega Mario Cruz Moreno 26-02-2020** Copyright © 2020 Mario Cruz & Sergio Aguilar

Permission is granted to copy, distribute and/or modify this document under the terms of the GNU Free Documentation License, Version 1.3 or any later version published by the Free Software Foundation; with no Invariant Sections, no Front-Cover Texts, and no Back-Cover Texts.

<span id="page-1-0"></span>A copy of the license is included in the section entitled "GNU Free Documentation License".

## **Resumen del Proyecto**

### Temática del proyecto

Nuestro trabajo sería administrar las redes y montar los sistemas informáticos nuestra empresa, formada por 4 socios, de los cuales dos son técnicos informáticos, otro es grafista y el último es un comercial dedicado a la venta en Internet, además de crear la tienda online. Este sistema está compuesto por un router, un server y dos clientes, (despacho y recepción) nuestro trabajo sería configurarlos para que el servidor de los servicios necesarios para que funcione la LAN como el **DHCP**, y el **DNS**, tenerlo todo controlado desde nuestro servidor.

Nuestra empresa se centra en la reparación de equipos (PCs, portátiles, NAS, etc) y la venta de artículos electrónicos. Aunque también vendemos periféricos de Sponsors, también hacemos presupuesto de sistemas informáticos.

### Objetivo del proyecto

- ❖ Montar una LAN hecha por 2 clientes 1 servidor y 1 router.
- ❖ Que todas las configuraciones vayan según lo previsto (DHCP, DNS, etc…).
- ❖ Que la tienda, el backup, y el método de pago funcione.
- ❖ Poder hacer una clonación.

### Metodologia

- ➢ Realizar un estudio comparativo del hardware.
- ➢ Crear un esquema de la LAN y asignar las IPs a los nodos.
- ➢ Descargar las máquinas.
- $\triangleright$  Configurar las interfaces de red.
- $>$  Instalar todos los servicios.
- $\triangleright$  Crear una tienda online.
- ➢ Hacer una copia de seguridad de tanto la página web como el servidor.

### Planificación

### **Tasks**

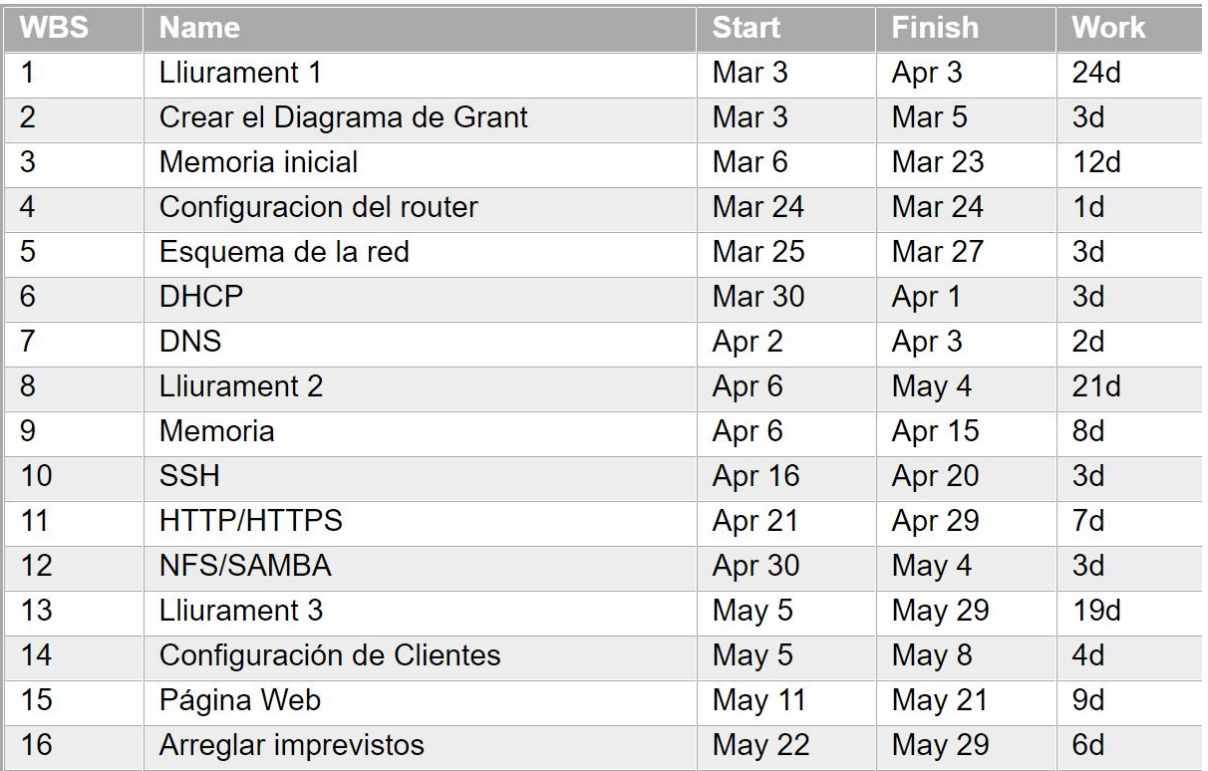

[https://drive.google.com/file/d/1VI8t\\_3vIqDBzD255FAHxlFsiCK-8c3XZ/view?usp=sharing](https://drive.google.com/file/d/1VI8t_3vIqDBzD255FAHxlFsiCK-8c3XZ/view?usp=sharing) Descarga del Planner en HTML (Avanzada)

## **Palabras Clave**

### **DHCP:**

El protocolo de configuración dinámica de host (en inglés: Dynamic Host Configuration Protocol, también conocido por sus siglas de DHCP) es un servidor que usa protocolo de red de tipo cliente/servidor en el que generalmente un servidor posee una lista de direcciones IP dinámicas y las va asignando a los clientes conforme éstas van quedando libres, sabiendo en todo momento quién ha estado en posesión de esa IP, cuánto tiempo la ha tenido y a quién se la ha asignado después. Así los clientes de una red IP pueden conseguir sus parámetros de configuración automáticamente.

### **DNS:**

El sistema de nombres de dominio (DNS, por sus siglas en inglés, Domain Name System) es un sistema de nomenclatura jerárquico descentralizado para dispositivos conectados a redes IP como Internet o una red privada. Este sistema asocia información variada con nombre de dominio asignado a cada uno de los participantes. Su función más importante es "traducir" nombres inteligibles para las personas en identificadores binarios asociados con los equipos conectados a la red, esto con el propósito de poder localizar y direccionar estos equipos mundialmente.

#### **SSH:**

Para conectarnos remotamente y de forma segura utilizaremos el protocolo SSH. Este protocolo es muy seguro ya que toda la información que se transfiere por él, se encripta en el transporte. Es sencillo de instalar y muy fácil de usar, por estos motivos lo hemos escogido.

#### **NFS:**

Network File System, o NFS, es un protocolo de nivel de aplicación, según el Modelo OSI. Es utilizado para sistemas de archivos distribuido en un entorno de red de computadoras de área local. Posibilita que distintos sistemas conectados a una misma red accedan a ficheros remotos como si se tratara de locales.

#### **HTTP:**

El Protocolo de transferencia de hipertexto (en inglés: Hypertext Transfer Protocol o HTTP) es el protocolo de comunicación que permite las transferencias de información en la World Wide Web

### **HTTPS:**

El Protocolo seguro de transferencia de hipertexto (en inglés: Hypertext Transport Protocol Secure o HTTPS), es un protocolo de aplicación basado en el protocolo HTTP, destinado a la transferencia segura de datos de Hipertexto, es decir, es la versión segura de HTTP.

### **Clonezilla:**

Clonezilla es un software libre de recuperación ante desastres, sirve para la clonación de discos y particiones.

#### **WordPress:**

Es un sistema de gestión de contenidos o CMS (por sus siglas en inglés, Content Management System) enfocado a la creación de cualquier tipo de página web. Originalmente alcanzó una gran popularidad en la creación de blogs, para convertirse con el tiempo en una de las principales herramientas para la creación de páginas web comerciales. Está desarrollado en el lenguaje PHP para entornos que ejecuten MySQL y Apache, bajo licencia GPL y es software libre.

### **WooCommerce:**

WooCommerce es un plugin de comercio electrónico de código abierto para WordPress.

## <span id="page-7-0"></span>**Abstract**

## <span id="page-8-0"></span>**Keywords**

### **DHCP:**

The dynamic host configuration protocol (in English: Dynamic Host Configuration Protocol, also known by its acronym DHCP) is a server that uses a network protocol of the client / server type, in which a server generally has a list of dynamic IP addresses. and it is assigning them to the clients as they are being released, knowing at all times who has been in possession of that IP, how long they have had it and to whom it has been assigned later. In this way the clients of an IP network can obtain their configuration parameters automatically.

### **DNS:**

The Domain Name System (DNS) is a decentralized hierarchical naming system for devices connected to IP networks such as the Internet or a private network. This system associates various information with the domain name assigned to each of the participants. Its most important function is to "translate" intelligible names for people into binary identifiers associated with computers connected to the network, this in order to be able to locate and address these computers worldwide.

### **SSH:**

To connect remotely and safely we will use the SSH protocol. This protocol is very secure since all the information that is transferred by it is encrypted in the transport. It is simple to install and very easy to use, for these reasons we have chosen it.

### **NFS:**

Network File System, or NFS, is an application level protocol, according to the OSI Model. It is used for distributed file systems in a local area computer network environment. It enables different systems connected to the same network to access remote files as if they were local.

### **HTTP:**

The Hypertext Transfer Protocol (in English: Hypertext Transfer Protocol or HTTP) is the communication protocol that allows information transfers on the World Wide Web.

### **HTTPS:**

The Hypertext Transfer Protocol Secure (in English: Hypertext Transport Protocol Secure or HTTPS), is an application protocol based on the HTTP protocol, intended for the secure transfer of Hypertext data, that is, it is the secure version of HTTP.

### **Clonezilla:**

Clonezilla is a free disaster recovery software, used for cloning disks and partitions.

#### **WordPress:**

It is a content management system or CMS (for its acronym in English, Content Management System) focused on the creation of any type of web page. Originally it became very popular in the creation of blogs, to become over time one of the main tools for creating commercial web pages. It is developed in the PHP language for environments that run MySQL and Apache, under the GPL license and is free software.

### **WooCommerce:**

WooCommerce is an open source WordPress ecommerce plugin.

# Índice

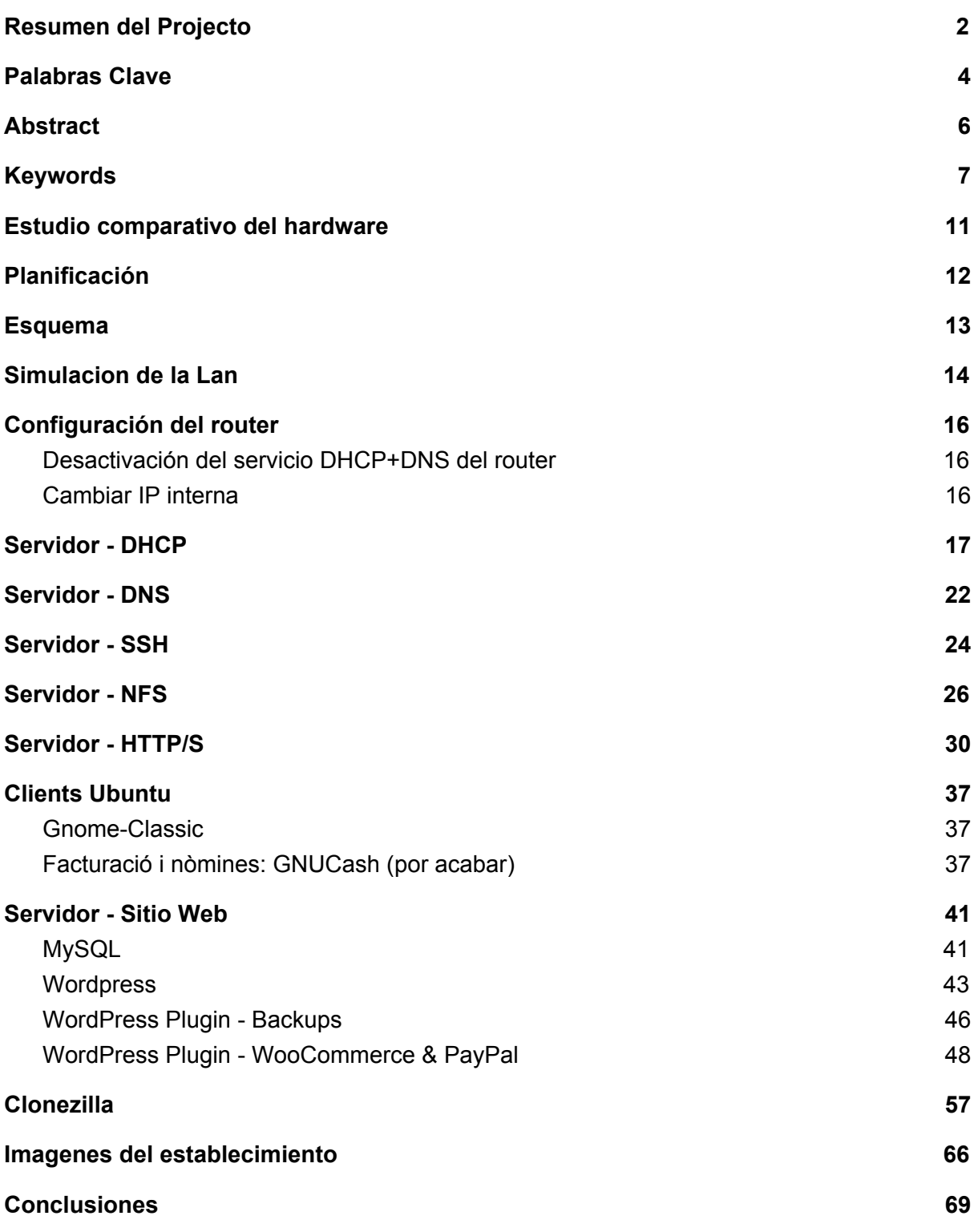

## **Estudio comparativo de hardware**

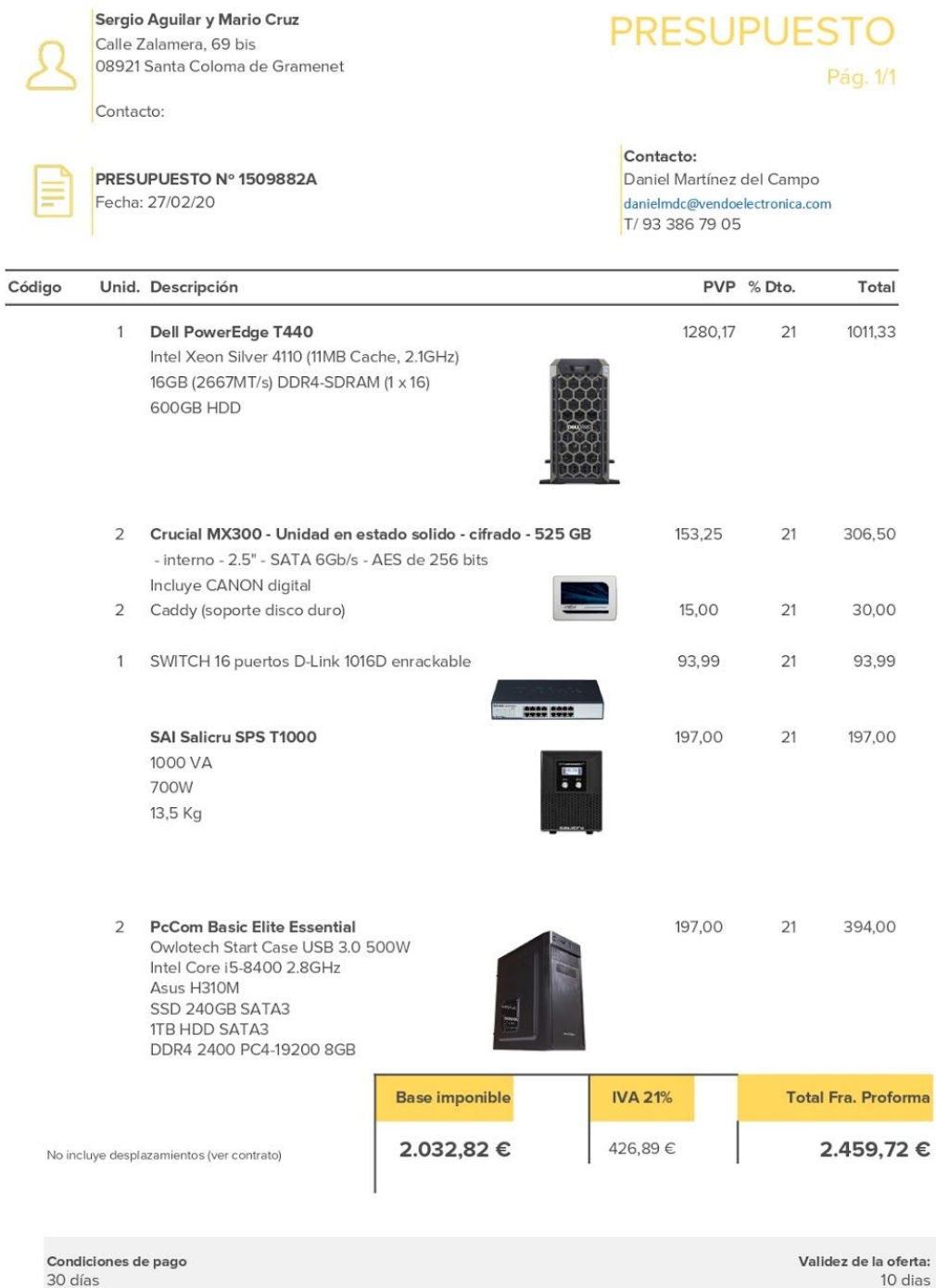

Transferencia bancaria - ES18 9373 0009 6400 0122 8567 - eFact

30 días

De acuerdo con lo establecido por la Ley Orgánica 15/1999, de 13 de diciembre, de Protección de Datos de Carácter Personal (LOPD), le informamos que sus datos están incorporados<br>num fichero del que es titular Vendo Electro

## <span id="page-12-0"></span>**2.Esquema**

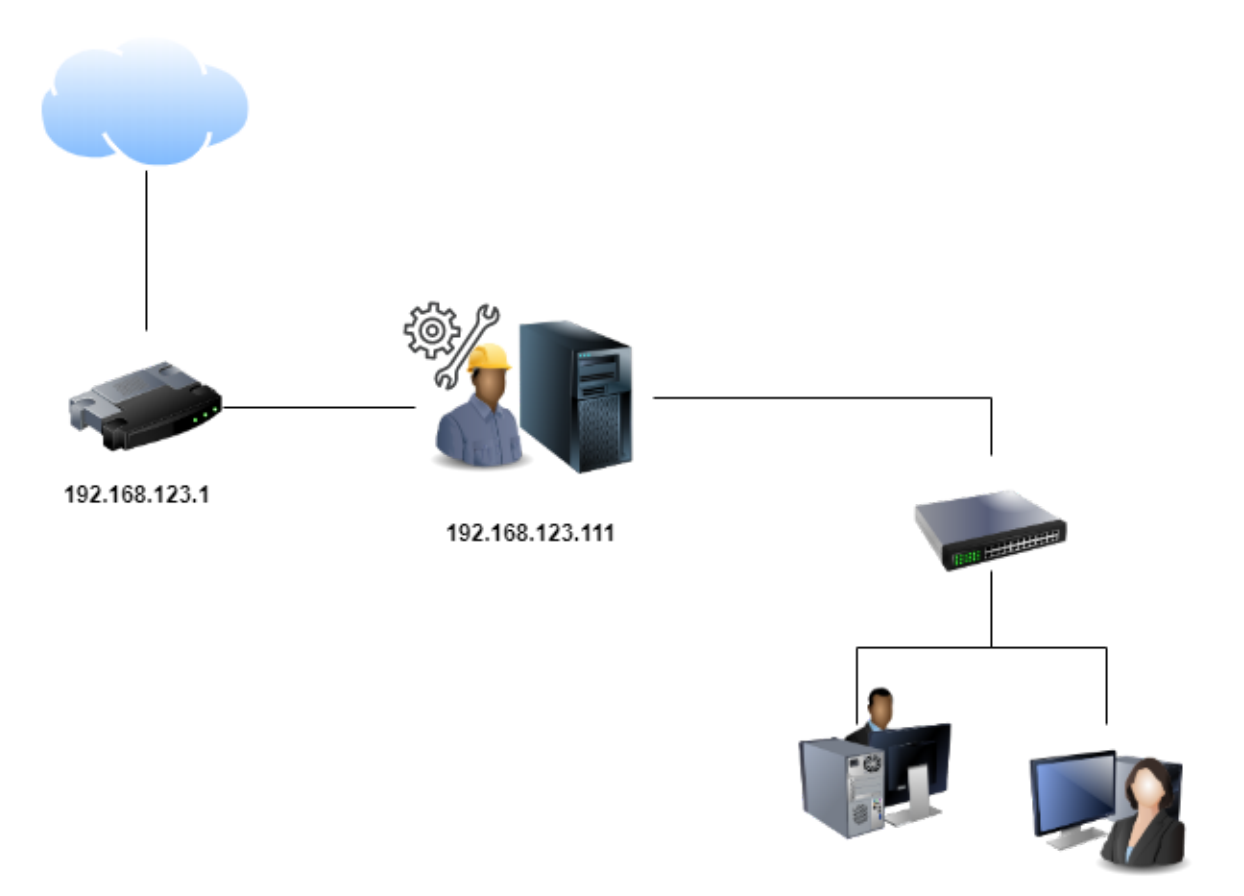

192.168.123.200

192.168.123.222

**Tenemos un local,tendremos una recepción donde estará el ordenador con un sistema operativo Windows ya que está mejor diseñado para los usuarios, después en el despacho estará el servidor,un switch, el router todo en un rack .**

**El router es el intermediario que da acceso a internet a todos los dispositivos a internet.**

**En la entrada del piso, está el cliente.**

**Materiales principales:**

- 2 Ordenadores cliente
- 1 Servidor
- 1 Router
- 1 Switch

## <span id="page-13-0"></span>**Simulacion de la Lan**

### **Router:**

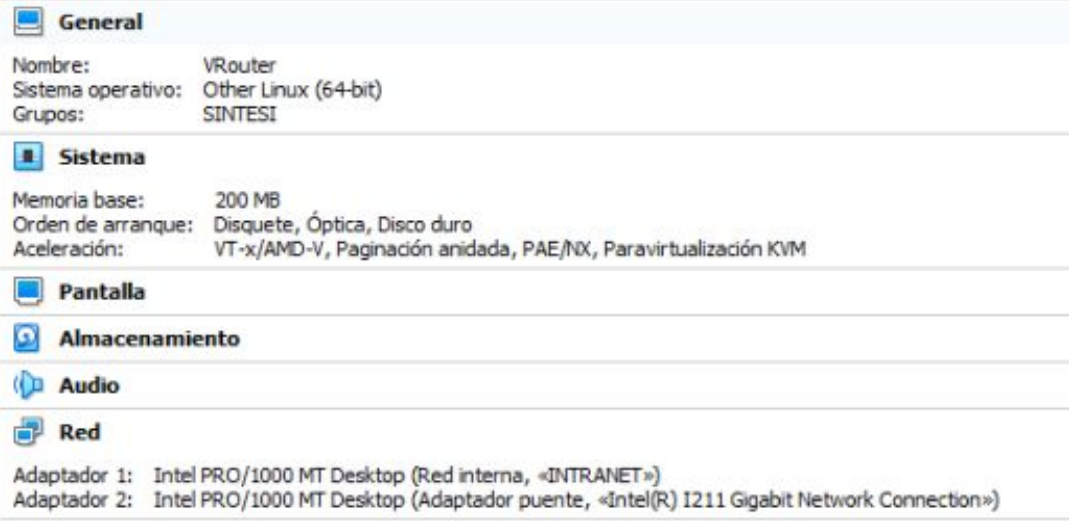

### **Servidor:**

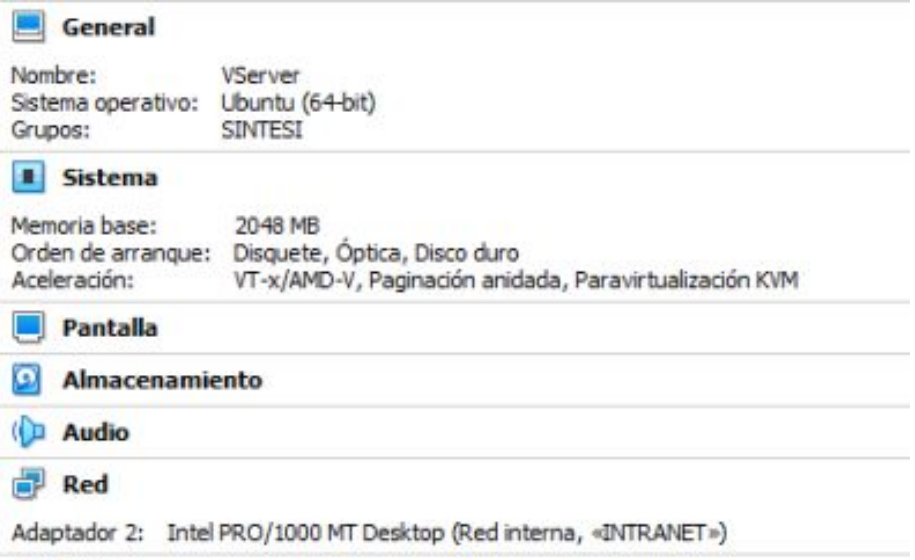

### **Cliente Despacho:**

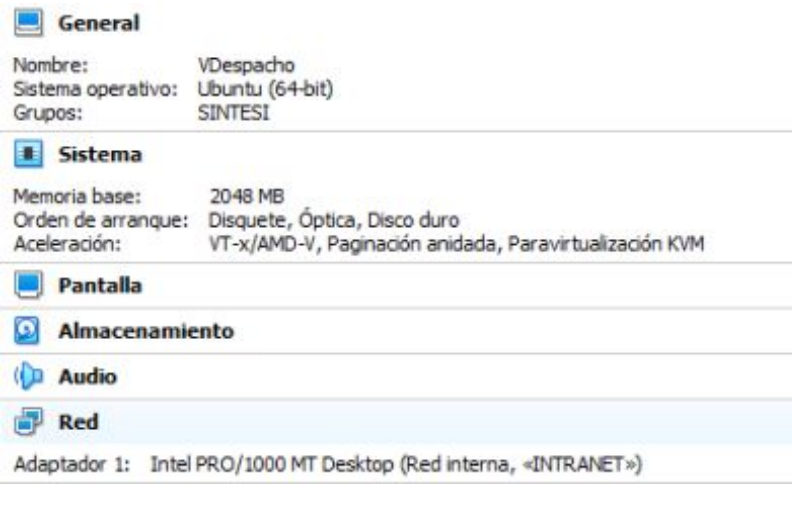

### **Cliente Recepción:**

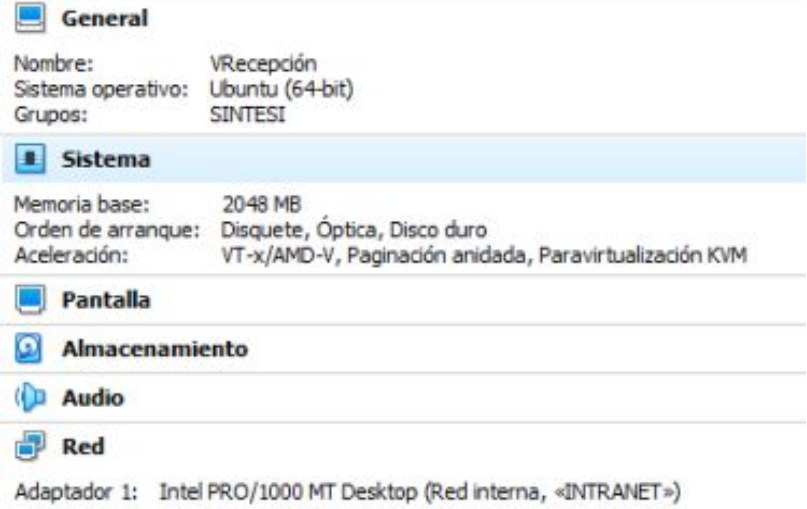

## <span id="page-15-0"></span>**Configuración del router**

### <span id="page-15-1"></span>Desactivación del servicio DHCP+DNS del router

Primero comprobamos que el servicio **DHCP** este activo con **ps | grep dhcp** despues paramos el servicio con **/etc/init.d/odhcp stop** y seguidamente comprobamos que están desactivados con **ps | grep dhcp**.

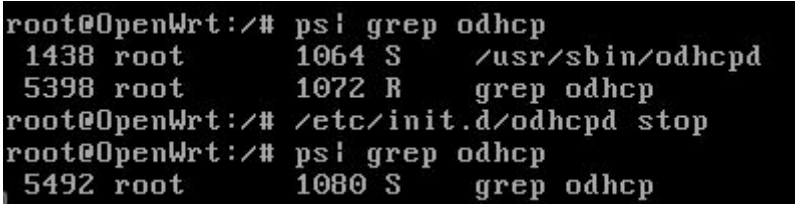

Y hacemos lo mismo con **DNS** comprobamos que está activo con **ps | grep dns** despues paramos el servicio con **/etc/init.d/dnsmasq stop** y seguidamente comprobamos que están desactivados con **ps | grep dns**.

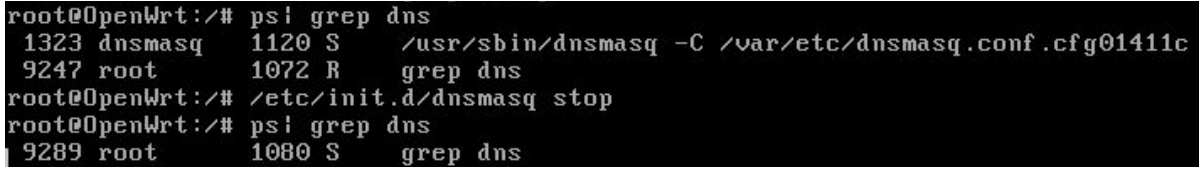

### <span id="page-15-2"></span>Cambiar IP interna

Primero miramos que **IP** tenemos 192.168.1.1 (por defecto) con el comando **uci show network.**

```
root@OpenWrt:/# uci show network
network.loopback=interface
network.loopback.ifname='lo'
network.loopback.proto='static'
network.loopback.ipaddr='127.0.0.1'
/network.loopback.netmask='255.0.0.0
network.globals=globals
network.globals.ula_prefix='fd2f:e720:bac9::/48'
network.lan=interface
network.lan.type='bridge'
network.lan.ifname='eth0'
network.lan.proto='static'
/network.lan.ipaddr='192.168.1.1
/network.lan.netmask='255.255.255.0"
network.lan.ip6assign='60'
```
Después asignamos la **IP** correspondiente, en este caso le pongo **192.168.123.1** con el comando **uci set network.lan.ipaddr='192.168.123.1'** seguidamente ponemos **uci commit** y finalmente reiniciamos el **router**.

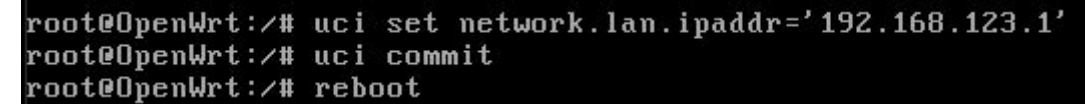

## <span id="page-16-0"></span>**Servidor - DHCP**

Primero configuramos las conexiones de red, creamos 2 perfiles.

### INTRANET

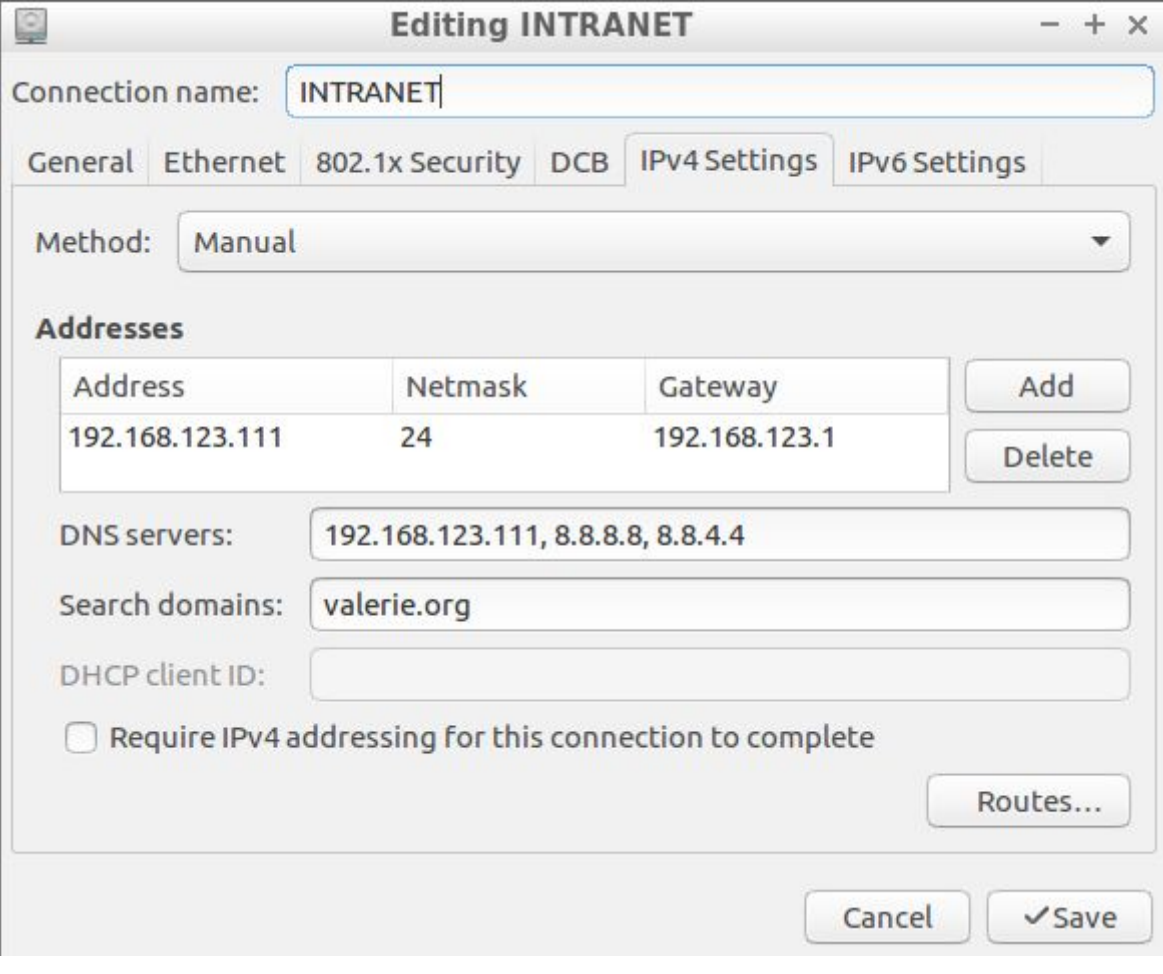

Antes de instalar el servicio DHCP actualizamos los paquetes con el comando: **sudo apt-get update**

usuari@ubuntuServer:~\$ sudo apt-get update [sudo] contrasenya per a usuari: Obj:1 http://es.archive.ubuntu.com/ubuntu xenial InRelease

Instalamos DHCP: **sudo apt install isc-dhcp-service**

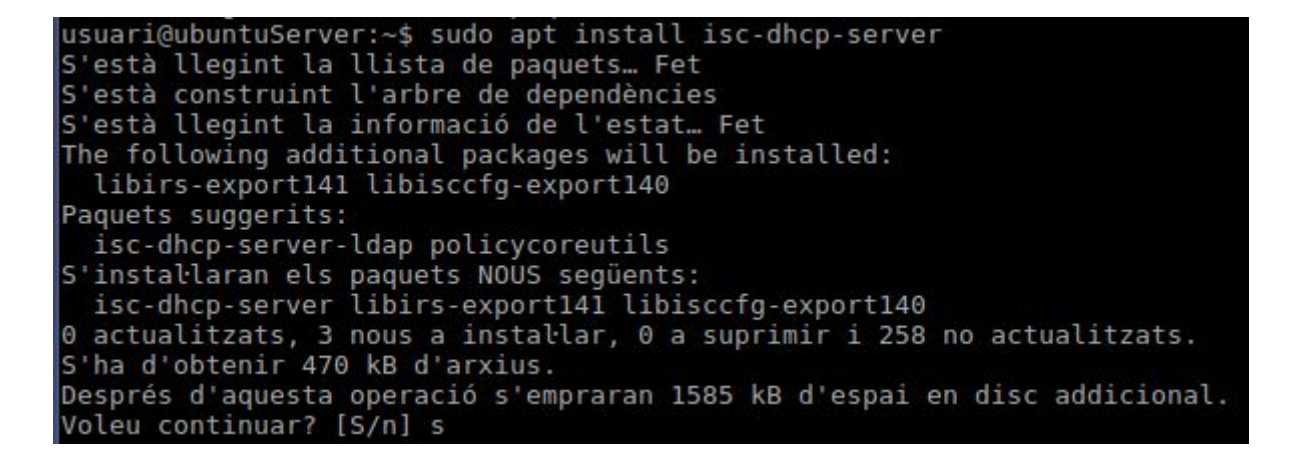

Nosotros instalaremos el Kate para modificar los archivos, ya que es el cual estamos más acostumbrados y cómodos, incluso que se nos hará más fácil para poder buscar palabras, en este caso, por ejemplo, si tenemos un error, o queremos cambiar una propiedad, podemos buscarlo de manera más sencilla:

#### **sudo apt install kate**

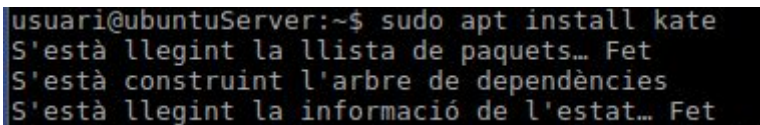

Antes de modificar el archivo, hacemos una copia de seguridad del mismo, en caso de que haya algún problema:

**sudo cp /etc/default/isc-dhcp-server /etc/default/isc-dhcp-server-backup**

En la siguiente tarjeta de red, ponemos "enp0s8" la cual es la interna. (INTRANET)

isc-dhcp-server × # Defaults for isc-dhcp-server initscript 1  $\overline{2}$ # sourced by /etc/init.d/isc-dhcp-server # installed at /etc/default/isc-dhcp-server by the maintainer scripts  $\overline{3}$  $\ddot{4}$ 5  $#$  $6\,$ # This is a POSIX shell fragment  $\overline{7}$ #  $\,$  8  $\,$  $\overline{9}$ # Path to dhcpd's config file (default: /etc/dhcp/dhcpd.conf). 10 #DHCPD\_CONF=/etc/dhcp/dhcpd.conf 11 # Path to dhcpd's PID file (default: /var/run/dhcpd.pid). 12 13 #DHCPD\_PID=/var/run/dhcpd.pid 14  $15\,$ # Additional options to start dhcpd with. 16  $#$ Don't use options - cf or - pf here; use DHCPD\_CONF/ DHCPD\_PID instead 17 #OPTIONS="" 18 # On what interfaces should the DHCP server (dhcpd) serve DHCP requests? 19  $20\,$ Separate multiple interfaces with spaces, e.g. "eth0 eth1".  $#$  $21$ INTERFACES="enp0s8"  $22$ 

A continuación ponemos los siguientes parámetros para dhcp.

Para despacho pondremos la mac del cliente, y la ip que queremos ponerle manualmente Al igual que con el cliente de la recepción.

Nuestro dominio se llama "valerie.org".

Asignamos el rango **192.168.123.150** al **192.168.123.200** ya que nuestra tienda operará con ordenadores y otro tipo de dispositivos de otros usuarios.

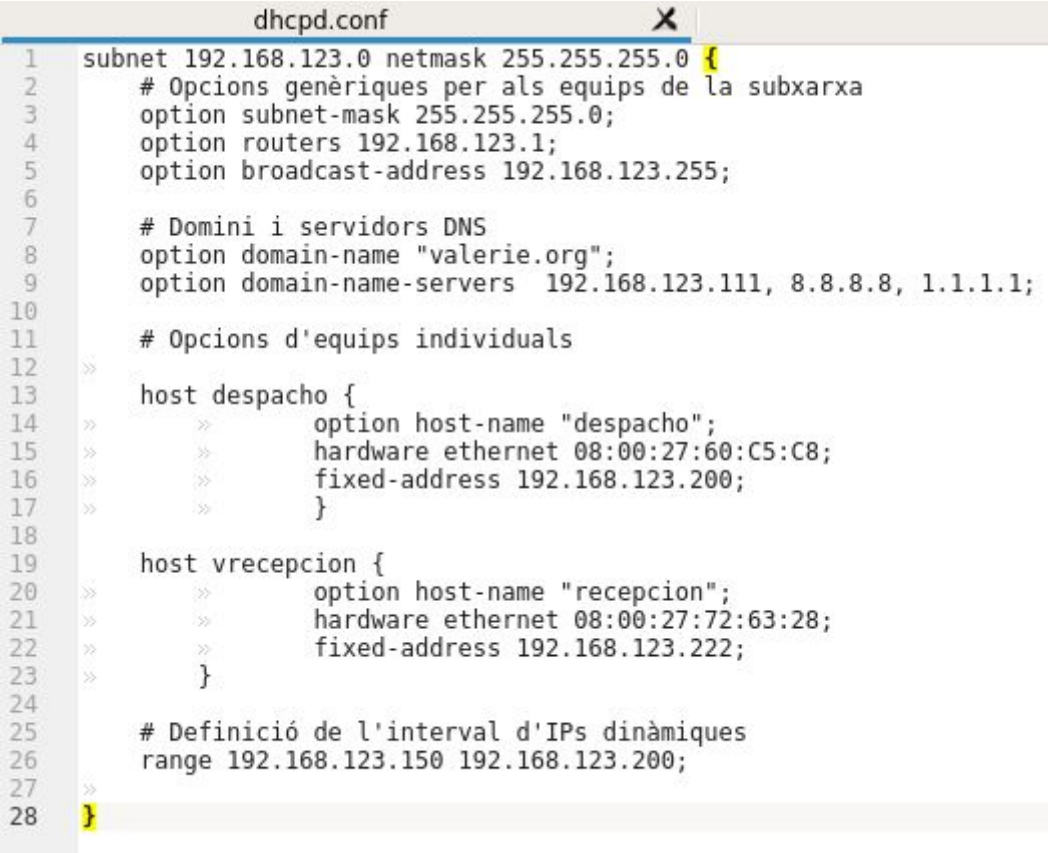

Aquí podemos observar, que puede hacer ping al router: (**192.168.123.1**) y a Google (**8.8.8.8**) sin problemas.

usuari@ubuntuServer:~\$ ping 192.168.123.1 PING 192.168.123.1 (192.168.123.1) 56(84) bytes of data.<br>64 bytes from 192.168.123.1: icmp\_seq=1 ttl=64 time=0.223 ms<br>64 bytes from 192.168.123.1: icmp\_seq=1 ttl=64 time=0.223 ms<br>64 bytes from 192.168.123.1: icmp\_seq=2 ttl  $\hat{C}$ --- 192.168.123.1 ping statistics ---<br>4 packets transmitted, 4 received, 0% packet loss, time 2997ms<br>rtt min/avg/max/mdev = 0.188/0.230/0.304/0.045 ms usuari@ubuntuServer:~\$ ping 8.8.8.8 PING 8.8.8.8 (8.8.8.8) 56(84) bytes of data. 64 bytes from 8.8.8.8: icmp\_seq=1 ttl=52 time=12.7 ms<br>64 bytes from 8.8.8.8: icmp\_seq=2 ttl=52 time=12.7 ms<br>64 bytes from 8.8.8.8: icmp\_seq=3 ttl=52 time=12.4 ms<br>64 bytes from 8.8.8.8: icmp\_seq=4 ttl=52 time=12.4 ms  $\sim$ --- 8.8.8.8 ping statistics ---4 packets transmitted, 4 received,  $0\%$  packet loss, time 3007ms<br>rtt min/avg/max/mdev = 12.411/12.585/12.778/0.182 ms

## <span id="page-21-0"></span>**Servidor - DNS**

Instalamos el servicio DNS con el siguiente comando:

```
usuari@ubuntuServer:~$ sudo apt-get install bind9 bind9-doc dnsutils
[sudo] contrasenya per a usuari:<br>S'està llegint la llista de paquets… Fet
S'està construint l'arbre de dependències<br>S'està construint l'arbre de dependències<br>S'està llegint la informació de l'estat… Fet
bind9 ja està en la versió més recent (1:9.10.3.dfsg.P4-8ubuntu1.16).
```
En el archivo **/etc/bind/named.conf.options** lo configuraremos de manera que esté en **modo caché.**

 $\overline{1}$ options directory "/var/cache/bind";  $\overline{2}$  $\overline{3}$ // If there is a firewall between you and nameservers you want  $\overline{4}$  $\overline{5}$ // to talk to, you may need to fix the firewall to allow É multiple  $\mathbf 6$ // ports to talk. See http://www.kb.cert.org/vuls/id/800113  $\overline{7}$ // If your ISP provided one or more IP addresses for stable  $\,$  8  $\,$ **Q** // nameservers, you probably want to use them as forwarders. 10 // Uncomment the following block, and insert the addresses replacing<br>// the all-0's placeholder. u,  $11\,$ 12 13 forwarders { 14  $8.8.8.8;$ 15  $8.8.4.4;$ 16  $\}$ ; 17 18  $\prime$ ū, THE RESULTED HER WAS NOT THE REPORTED HER VEHICLE WAS NOT THE RESULTED HER VEHICLE WAS NOT THE RESULTED HER VEHICLE WAS NOT THE VEHICLE WAS NOT THE VEHICLE WAS NOT THE VEHICLE WAS NOT THE VEHICLE WAS NOT THE VEHICLE WAS NO

En el archivo **/etc/bind/db.valerie.org** tendremos este tipo de configuración. Para redireccionar cada nodo / alias a un nombre específico.

```
db.valerie.org
                                                          \times10800
 ī
      STTL
      valerie.org. IN SOA server.valerie.org. admin.valerie.org. (
 \overline{2}\overline{3}; Serial
            1
            10800
 \Delta; Actualiza: 3 horas
                      ; Reintenta: 15 minutos
 \mathbb{S}900
           604800 ; Expira: 1 semana<br>86400 ) ; Cache negativo TTL 1 día
 \bar{b}π
 \overline{8}valerie.org. IN A 192.168.123.111
 o
      valerie.org. IN NS dns.valerie.org.<br>dns IN A 192.168.123.111
10
1112
      server IN A 192.168.123.111
      www IN CNAME server
13
      despacho IN A 192.168.123.200
14
15
      recepcion IN A 192.168.123.222
16
      router IN A 192.168.123.1
17
```
En este documento, igual que el anterior, solo que con la configuración inversa.

```
db.192.168.123
                                                    \times$TTL 10800
 \bar{2}$ORIGIN 123.168.192.in-addr.arpa.
 3
     @ IN SOA valerie.org. admin.valerie.org. (
 \Delta\mathbf{1}\overline{5}10800
 6900
          604800
 \overline{t}\overline{8}86400)
 \alpha10
     @ IN NS dns.valerie.org.
11
12123 IN PTR gateway.valerie.org.
     111 IN PTR valerie.org.
13
     111 IN PTR server.valerie.org.
14
15
     111 IN PTR www.valerie.org.
16
     200 IN PTR despacho.valerie.org.
17\,18
     222 IN PTR recepcion.valerie.org.
19
     1 IN PTR router.valerie.org.
2021
```
En **/etc/resolv.conf** asignamos los servidores que nos proporcionan el servicio **DNS**

```
resolv.conf
                                                    x
     # Dynamic resolv.conf(5) file for glibc resolver(3) generated by
E,
     resolvconf(8)
\mathbb{Z}DO NOT EDIT THIS FILE BY HAND -- YOUR CHANGES WILL BE
     #
     OVERWRITTEN
3
     nameserver 127.0.1.1
     nameserver 192.168.123.111
\ddot{4}5
     nameserver 8.8.8.8
6search valerie.org
\overline{\mathcal{I}}
```
#### En **/etc/bind/named.conf.local**

Asignamos el tipo de servidor a "master"

Con "allow-query" permitiremos consultas internas y de localhost. "valerie.org" para la configuración **directa** y "123.168.192.in-addr.arpa" para la configuración **inversa**.

```
named.conf.local
                                                                x
       zone "valerie.org"
 1
                                  \overline{A}\overline{2}type master;
            allow-query{<br>allow-query{<br>172.0.0.1;
 \overline{\mathbf{3}}\bar{4}\overline{5}192.168.123.0/24;
 \sqrt{6}\overline{7}file "/etc/bind/db.valerie.org";
\rm 8\mathbf{H}\overline{9}zone "123.168.192.in-addr.arpa" {
1011\,type master;
                  allow-query{
1213
                        127.0.0.1;14
                        192.168.123.0/24:
15
                  file "/etc/bind/db.192.168.123";
16
       \};
17
```
## <span id="page-23-0"></span>**Servidor - SSH**

Instalaremos el servicio SSH con el comando siguiente: "sudo apt install openssh-server"

```
usuari@ubuntuServer:~$ sudo apt install openssh-server
Sudol contrasenya per a usuari:<br>S'està llegint la llista de paquets… Fet
S'està construint l'arbre de dependències
S'està llegint la informació de l'estat… Fet
openssh-server ja està en la versió més recent (1:7.2p2-4ubuntu2.8).
```
En el documento **"/etc/ssh/ssd\_config"** donde elegimos el **port 2525** Indicamos la ip del servidor (ListenAddress 192.168.123.111) y el protocolo 2

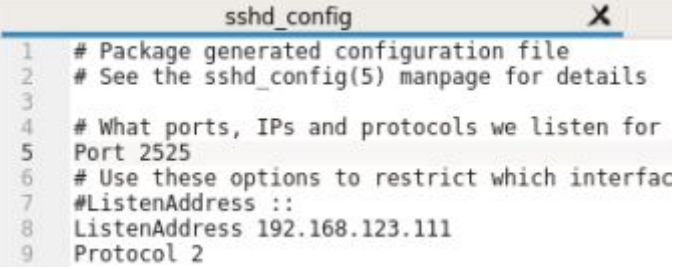

Aquí especificamos la parte de Autentificación:

#### ➔ **LoginGraceTime 60**

- ◆ Indicamos el tiempo en la pantalla de login (donde pones la contraseña).
- ➔ **PermitRootLogin no**
	- ◆ Desactivamos el acceso a root desde el ssh.
- ➔ **StrictMode yes**
	- ◆ Comprueba los permisos de los usuarios del directorio /home.
- ➔ **MaxAuthTries 3**
	- ◆ Indicamos el máximo de intentos para loguearte antes de ser vetado temporalmente.

```
\overline{18}# Lifetime and size of ephemeral ver
19
     KeyRegenerationInterval 3600
     ServerKeyBits 1024
20<br>21<br>22<br>23<br>24<br>25
      # Logging
     SyslogFacility AUTH
     LogLevel INFO
26# Authentication:
    LoginGraceTime 60<br>PermitRootLogin no
27
28StrictModes yes
29
30 MaxAuthTries 3
```
Reiniciamos el servicio ssh con los ajustes especificados anteriormente, y podemos ver que funciona perfectamente

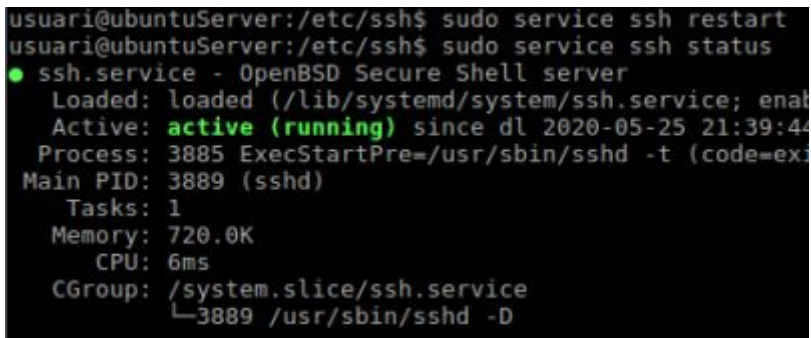

Nos conectamos desde el cliente del despacho por **SSH** , le agregamos el atributo **-p** para especificar el puerto que usaremos, en nuestro caso el puerto **2525**, el cual es el que hemos asignado, después especificamos el usuario (usuari) y la dirección del server, nosotros ponemos "server" gracias a la configuración de DNS y es más corto que poner la IP.

```
despacho@despacho-VirtualBox:~$ sudo ssh -p 2525 usuari@server
[sudo] password for despacho:
The authenticity of host '[server]:2525 ([192.168.123.111]:2525)' can't be estal
lished.
ECDSA key fingerprint is SHA256:PKy+/wy+EyjvmSNwDPkGlZfMLtYK70xATnDJ7I/xW38.
Are you sure you want to continue connecting (yes/no)? yes
Warning: Permanently added '[server]:2525, [192.168.123.111]:2525' (ECDSA) to the
list of known hosts.
usuari@server's password:
Welcome to Ubuntu 16.04 LTS (GNU/Linux 4.4.0-179-generic x86 64)
* Documentation: https://help.ubuntu.com/
```
Podeu actualitzar 318 paquets. 13 actualitzacions són actualitzacions de seguretat.

```
Last login: Thu May 21 19:34:12 2020 from 192.168.100.88
usuari@ubuntuServer:~$
```
## <span id="page-25-0"></span>**Servidor - NFS**

Instalamos el Servicio NFS con el comando:

```
usuari@ubuntuServer:/etc/ssh$ sudo apt install nfs-kernel-server
[sudo] contrasenya per a usuari:
S'està llegint la llista de paquets... Fet
S'està construint l'arbre de dependències
S'està llegint la informació de l'estat… Fet
El paquets següents s'han instal·lat automàticament i ja no serà necessaris:
```
Para el que el servicio NFS se inicie automaticamente cada vez que iniciemos el server, usaremos le siguiente comando:

usuari@ubuntuServer:/etc/ssh\$ sudo update-rc.d nfs-kernel-server defaults

Así, no tendremos que iniciarlo manualmente cada vez que iniciemos el server

En el archivo **"/etc/exports"**, ponemos los directorios que queremos compartir.

#### **(ro) Read only (rw) Read and Write**

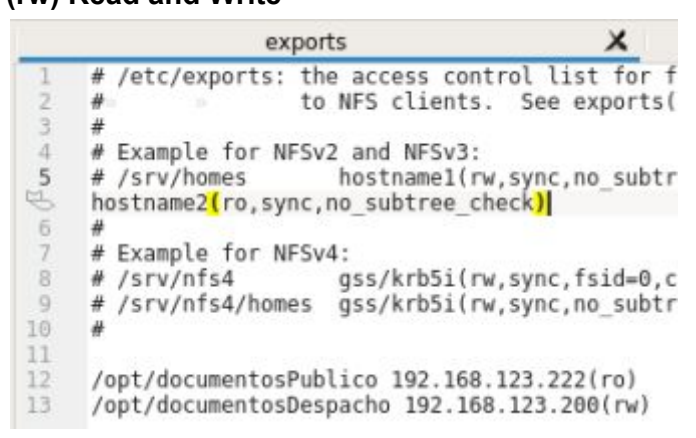

Creamos los directorios /opt/documentosPublico /opt/documentosDespacho

usuari@ubuntuServer:/opt\$ sudo mkdir /opt/documentosPublico /opt/documentosDespa cho

Solo que a "documentosDespacho" le damos todos los permisos con:

usuari@ubuntuServer:/opt\$ sudo chmod 777 documentosDespacho/

Ahora que tenemos en el servidor todo preparado, instalamos NFS en los 2 clientes:

vrecepcion@despacho-VirtualBox:~\$ sudo apt install nfs-common Reading package lists... Done Building dependency tree Reading state information... Done The following additional packages will be installed: keyutils libnfsidmap2 libtirpc1 rpcbind Suggested packages: open-iscsi watchdog The following NEW packages will be installed: despacho@despacho-VirtualBox:~\$ sudo apt install nfs-common [sudo] password for despacho: Reading package lists... Done Building dependency tree Reading state information... Done The following additional packages will be installed: keyutils libnfsidmap2 libtirpc1 rpcbind Suggested packages: open-iscsi watchdog The following NEW packages will be installed:

Creamos la carpeta **"documentosDespacho"** y **"documentosRecepcion"** , para poder vincular estas con las del servidor y que estén conectadas entre sí.

despacho@despacho-VirtualBox:~/Desktop\$ mkdir documentosDespacho espacho@despacho-VirtualBox:~/Desktop\$ cd documentosDespacho/ nacho@despacho-VirtualBox:~/Desktop/documentosDespacho\$ sudo mount -t 192.168.123.111:/opt/documentosDespacho /home/despacho/Deskt op/documentosDespacho/ mount: /home/despacho/Desktop/documentosDespacho/: can't find in /etc/fstab. vrecepcion@despacho-VirtualBox:~\$ cd Desktop/ vrecepcion@despacho-VirtualBox:~/Desktop\$ mkdir documentosPublico vrecepcion@despacho-VirtualBox:~/Desktop\$ cd documentosPublico/ vrecepcion@despacho-VirtualBox:~/Desktop/documentosPublico\$ sudo mount -t 192.16 8.123.111:/opt/documentosPublico /home/vrecepcion/Desktop/documentosPublico/ mount: /home/vrecepcion/Desktop/documentosPublico/: can't find in /etc/fstab.

Para que se quede permanentemente vinculado, pondremos lo siguiente en **/etc/fstab**

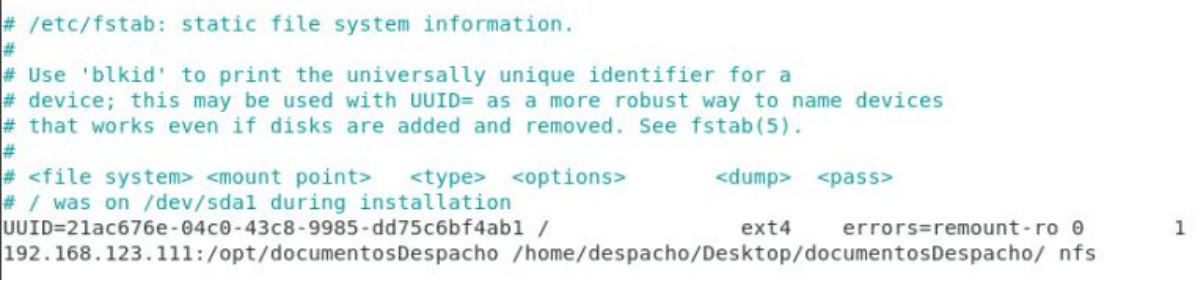

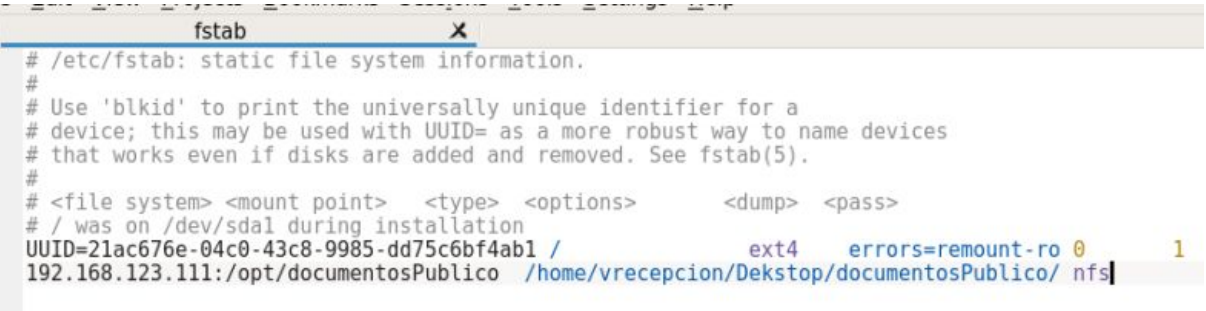

En **"documentosPublico"**, no podemos crear nada desde el cliente de la recepción, solo se puede leer.

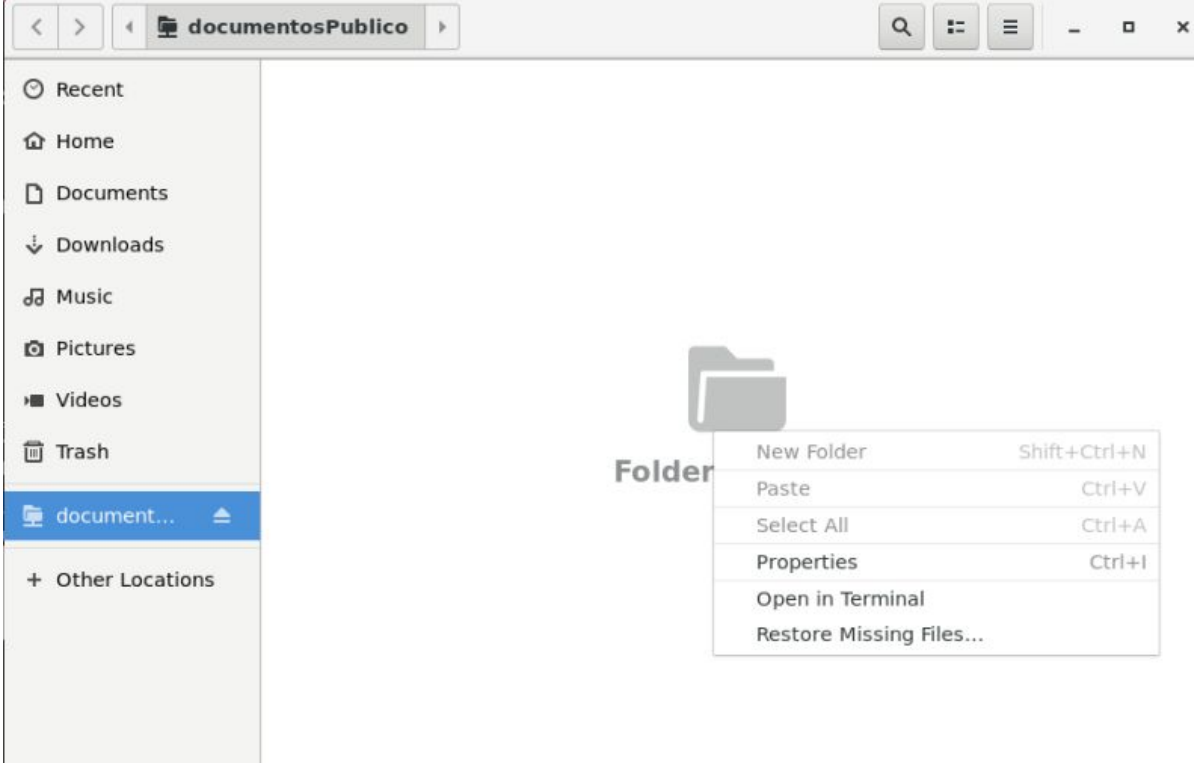

En cambio, desde el cliente del despacho se tienen todos los permisos.

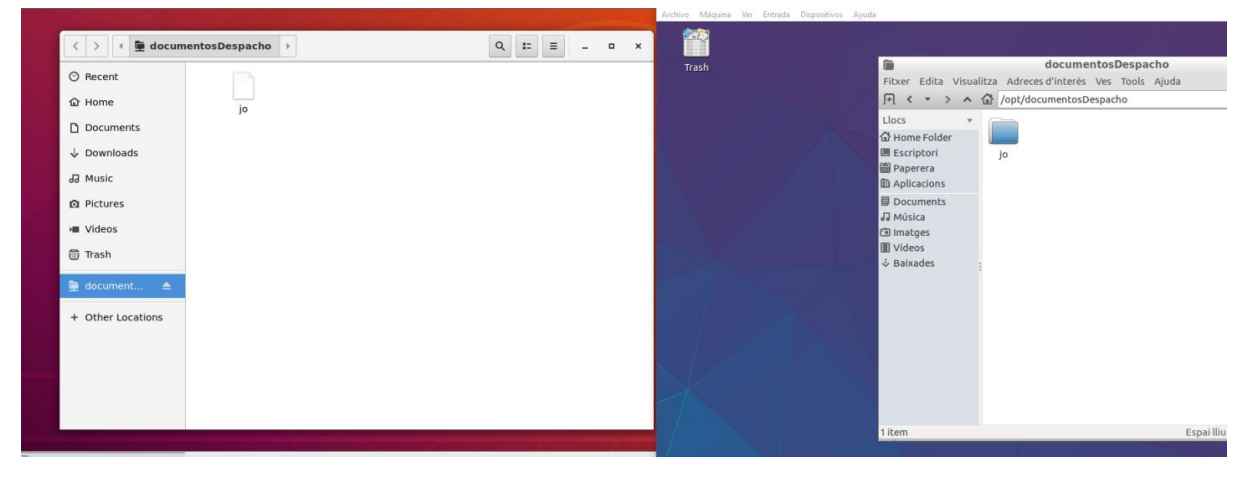

## <span id="page-29-0"></span>**Servidor - HTTP/S**

Instalamos XAMPP desde la página web oficial (Version 7.3.18)

<https://www.apachefriends.org/es/download.html>

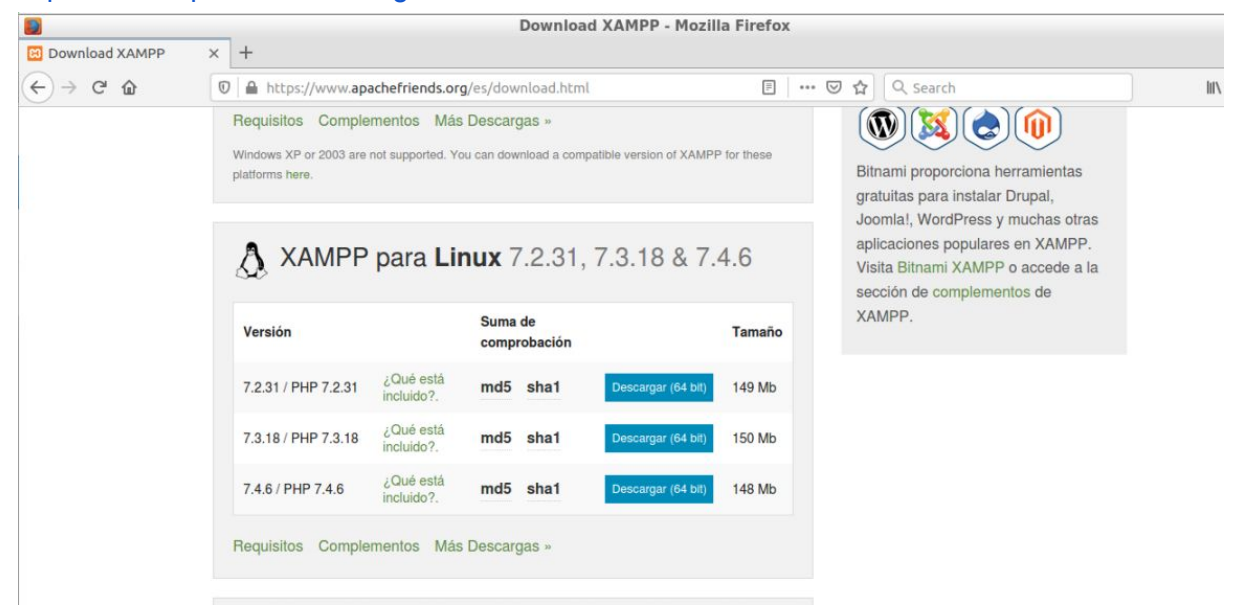

Luego vamos donde lo tenemos descargado el archivo de XAMPP, y le damos permisos de ejecución para que podamos instalarlo.

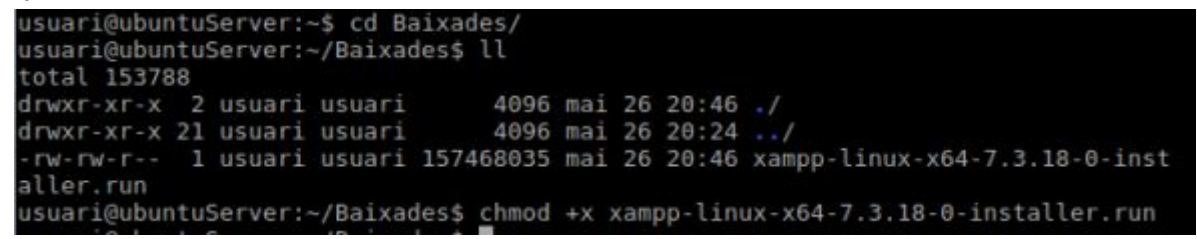

Después, simplemente abrimos el instalador con la siguiente orden.

usuari@ubuntuServer:~/Baixades\$ sudo ./xampp-linux-x64-7.3.18-0-installer.run

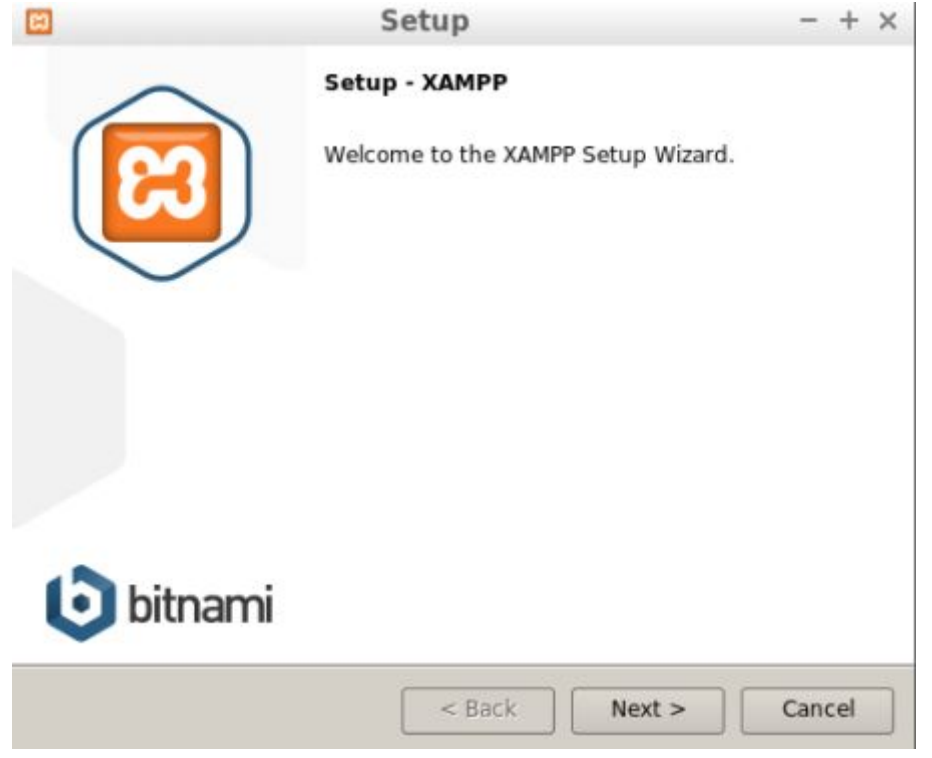

Simplemente, seguimos la instalación, seguimos los pasos hasta el final.

Cuando lo tengamos instalado, nos saldrá esta ventana del XAMPP. En manage servers podremos ver los servicios.

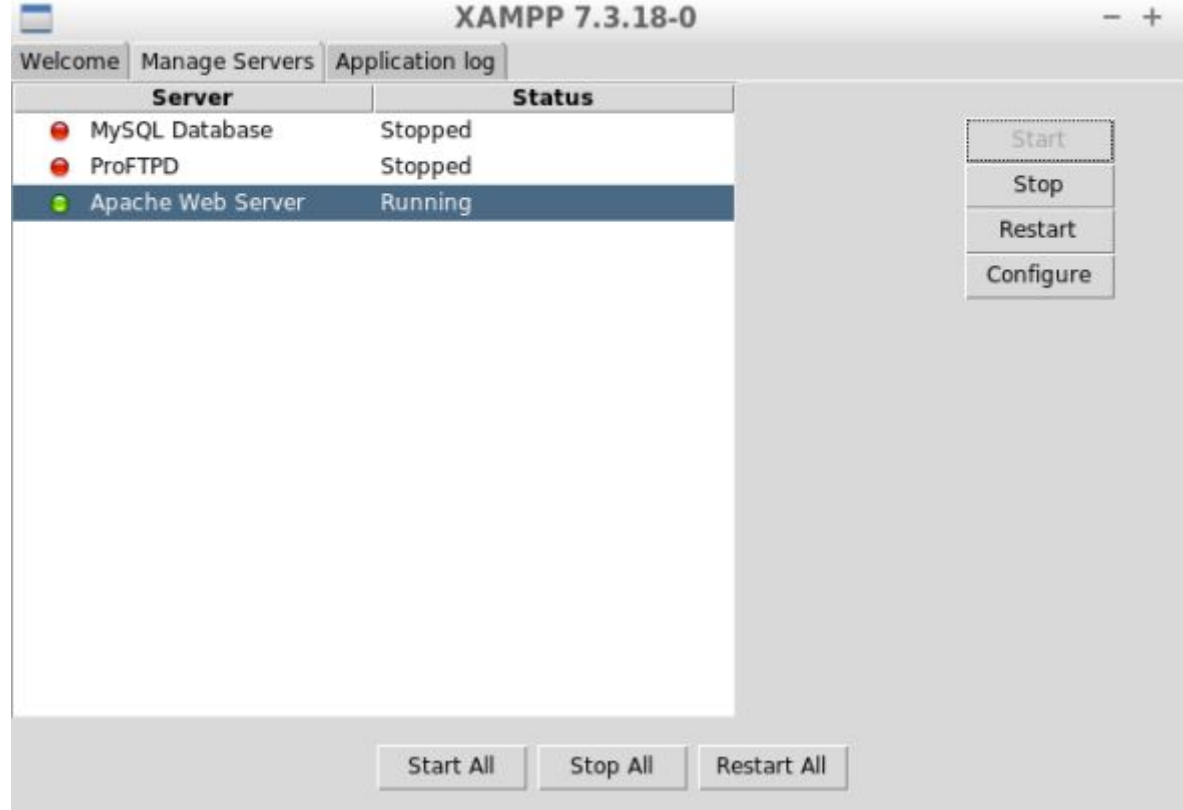

En el archivo **"/etc/rc.local"** podremos lo siguiente: Así cada vez que iniciemos el servidor, se inicie automáticamente el servicio

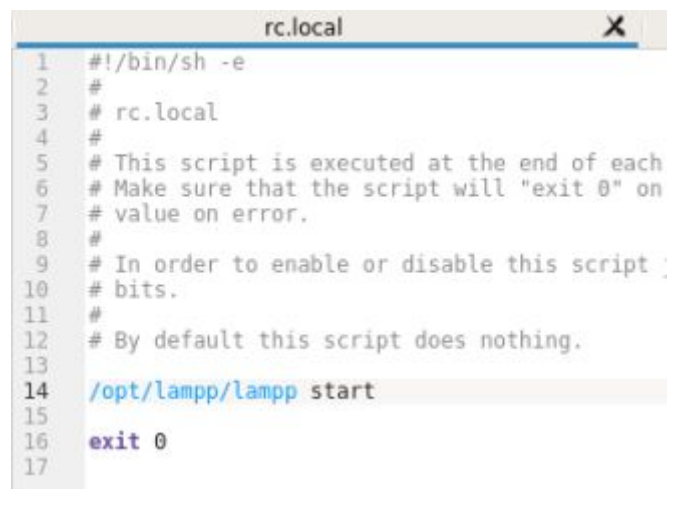

Editamos el fichero **/opt/lampp/etc/httpd.conf** y configuramos las siguientes directivas.

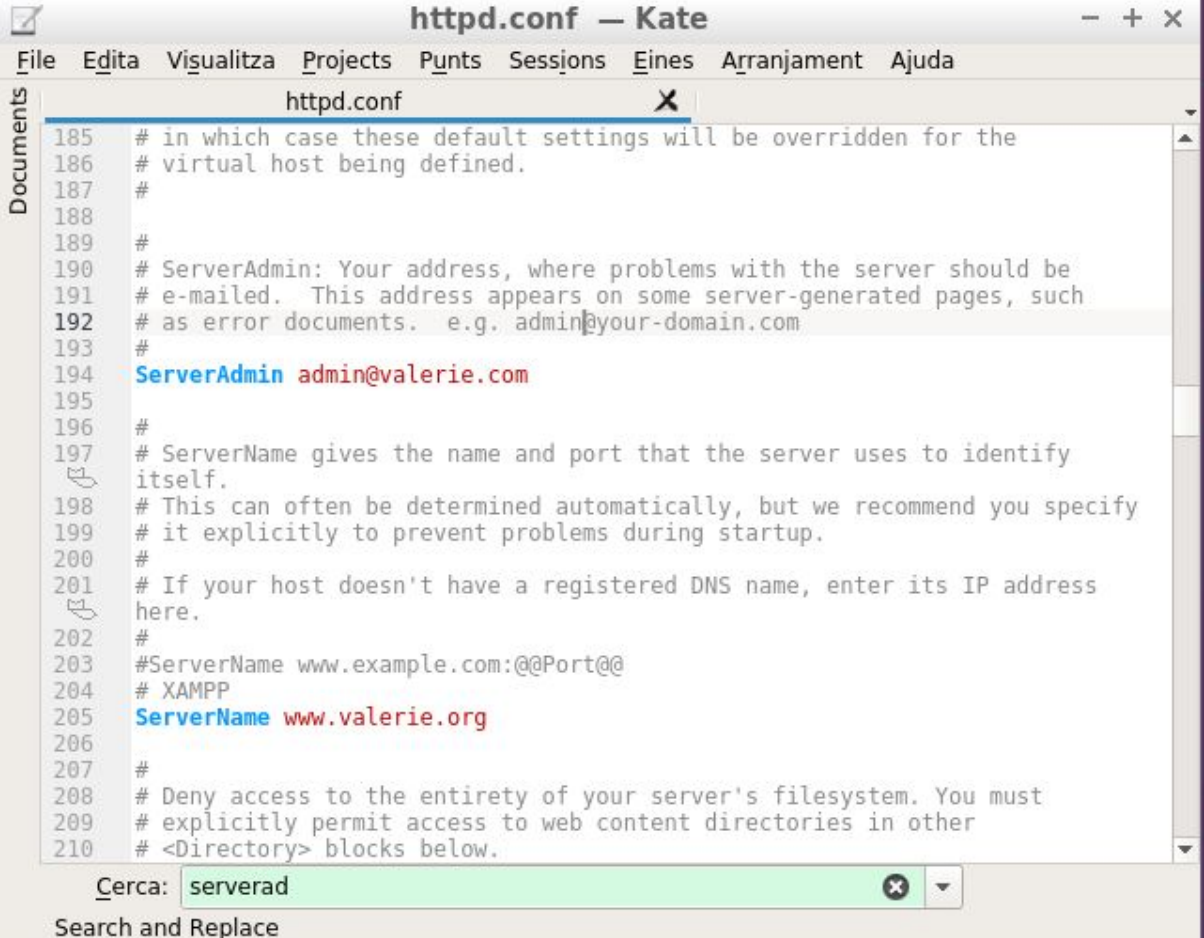

le quitamos el **#** a include……

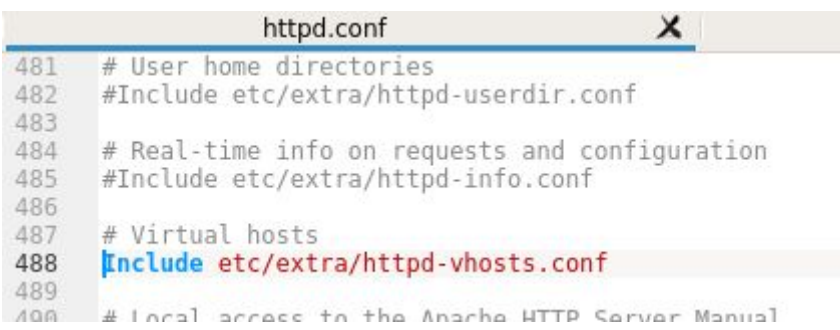

Después reiniciamos el servicio para que funcione.

```
usuari@ubuntuServer:~$ sudo /opt/lampp/lampp restart<br>Restarting XAMPP for Linux 7.3.18-0...
XAMPP: Stopping Apache...ok.
XAMPP: Stopping MySQL...ok.
XAMPP: Stopping MySQL...ok.<br>XAMPP: Starting Apache...ok.<br>XAMPP: Starting MySQL...ok.<br>XAMPP: Starting ProFTPD...ok.<br>XAMPP: Starting ProFTPD...ok.
usuari@ubuntuServer:~$ sudo /opt/lampp/lampp status
Version: XAMPP for Linux 7.3.18-0
Apache is running.
MySQL is running.
ProFTPD is running.
```
Podemos ver que los servicios funcionan

**"Apache is running" "MySQL is running" "ProFTPD is running"**

Creamos un documento HTML básico en **"/opt/lampp/htdocs/index.html"** para comprobar que funcione

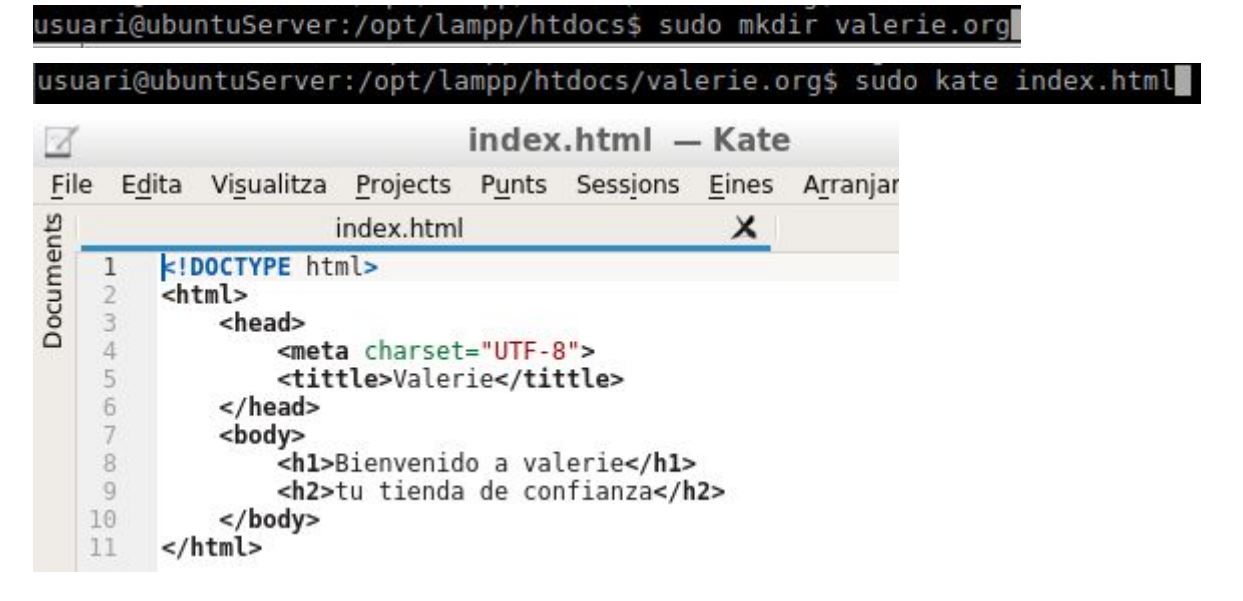

### Tenemos que configurar los siguientes parámetros en el siguiente fichero **/opt/lampp/etc/extra/httpd-vhosts.conf**.

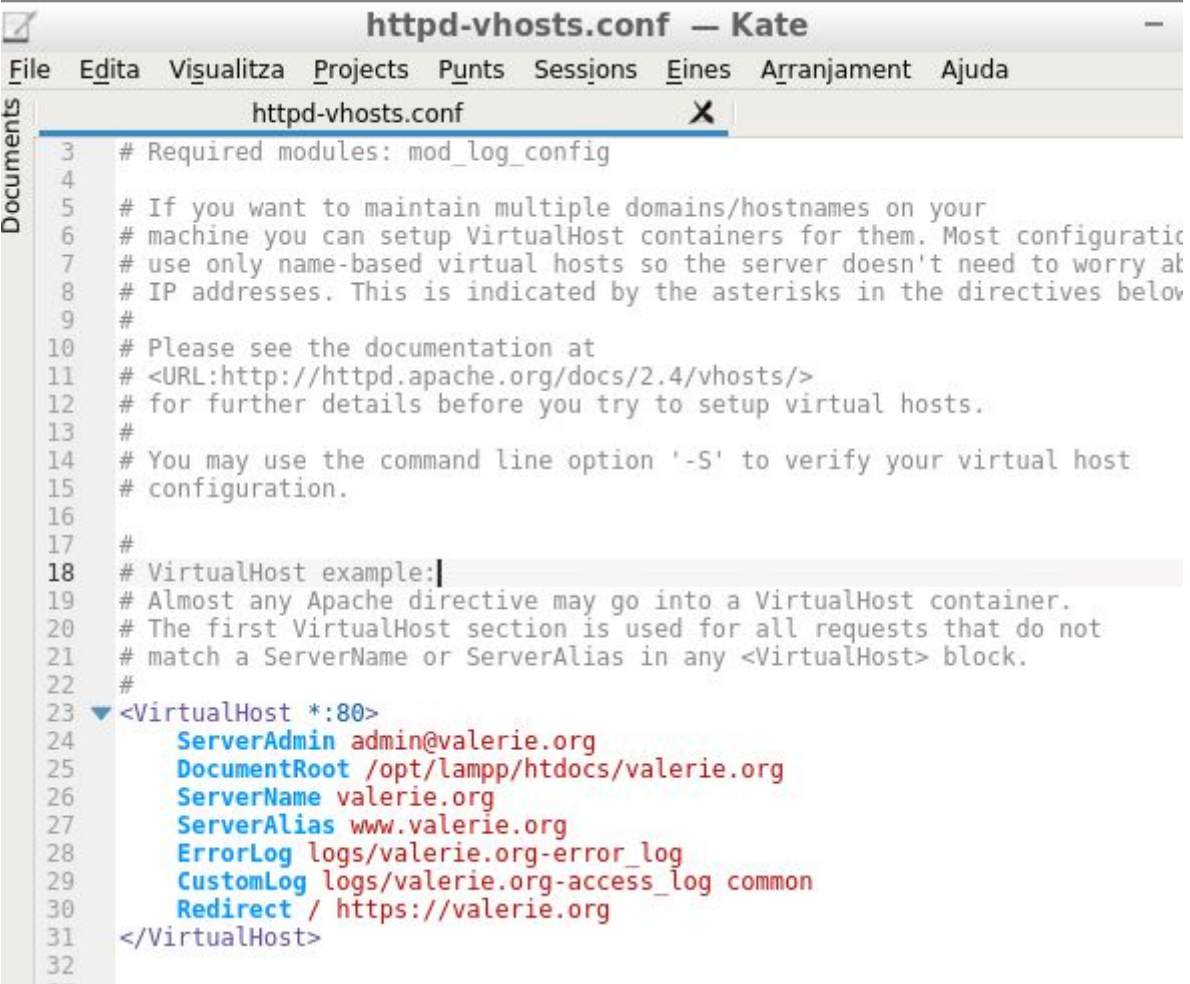

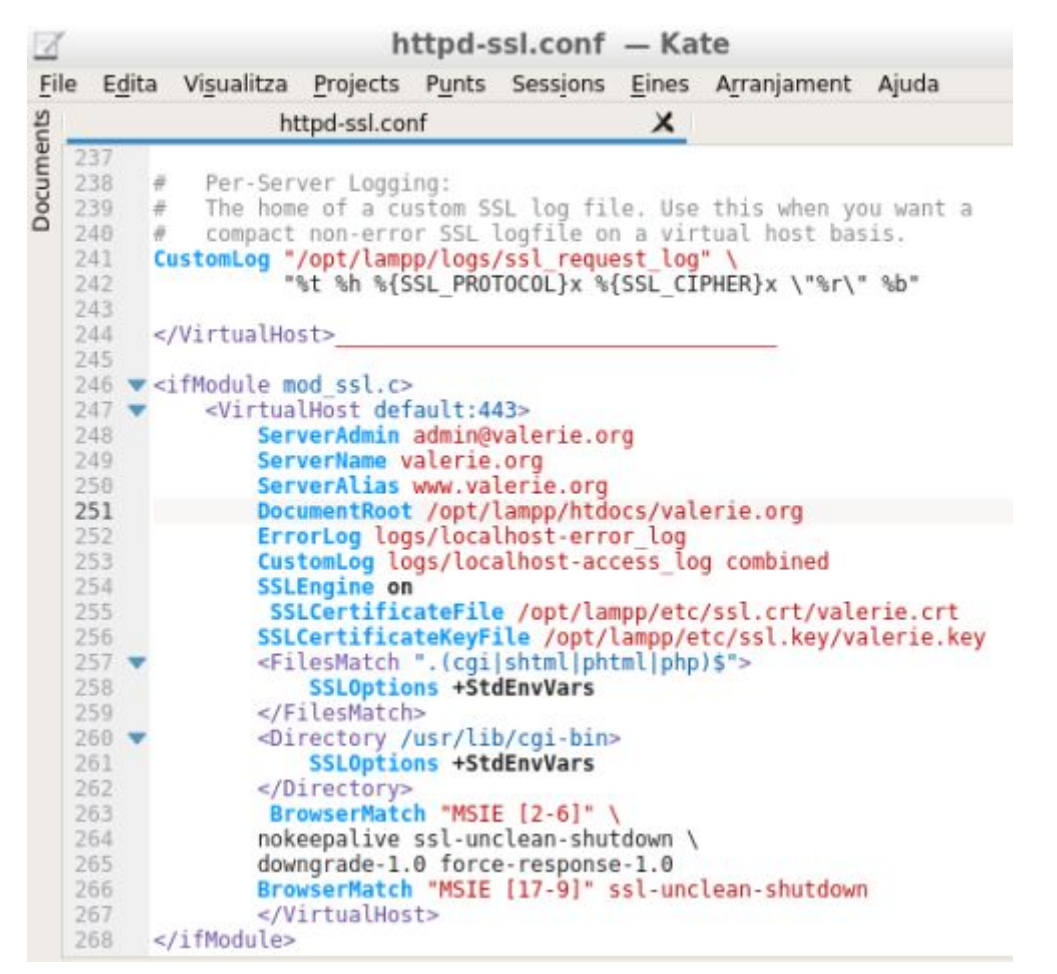

Así pues, ponemos **"localhost"** en el navegador, y podemos ver que va a la perfección.

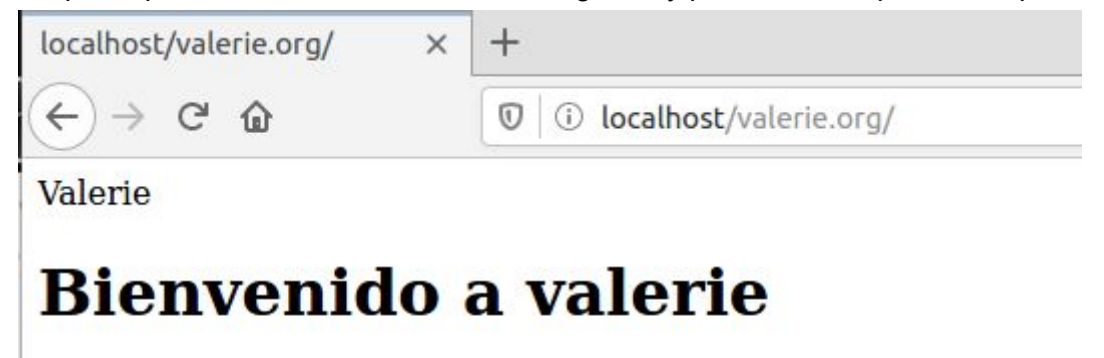

### tu tienda de confianza

También comprobamos que podemos acceder desde el cliente a la web del servidor.

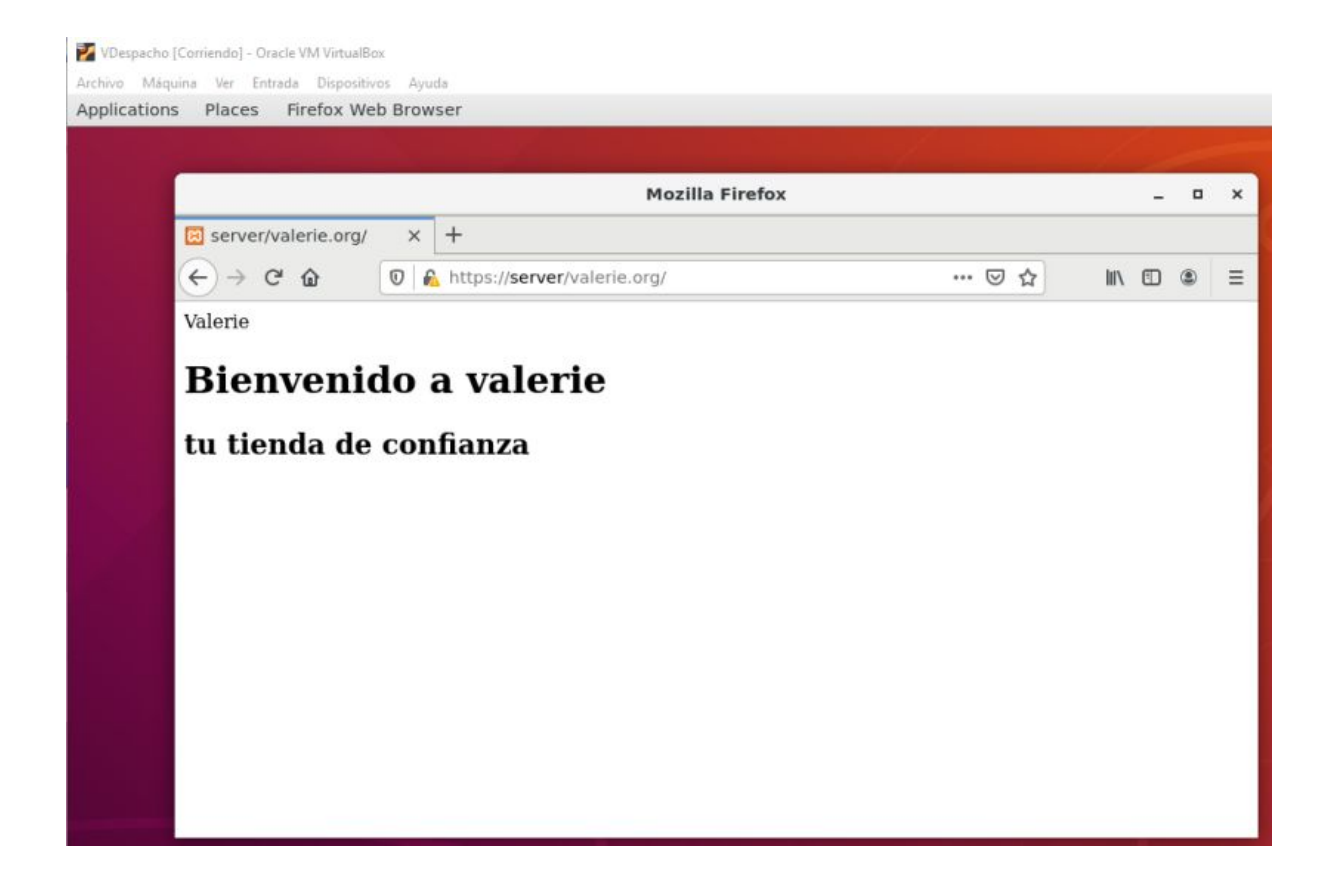

## <span id="page-36-0"></span>**Clients Ubuntu**

### <span id="page-36-1"></span>Gnome-Classic

Gnome-Classic es un tipo de interfaz de linux, que permite que todo tenga un uso más fácil y simple.

Instalación de Gnome Classic en un solo paquete **(en ambos clientes)**

despacho@despacho-VirtualBox:~\$ sudo apt install gnome-shell-extensions

### <span id="page-36-2"></span>Facturació i nòmines: GNUCash **(por acabar)**

```
Instalacion de los paquetes, repositorios de GNU Cash.
vrecepcion@despacho-VirtualBox:~$ sudo add-apt-repository ppa:sicklylife/gnucash
[sudo] password for vrecepcion:
 Unofficial PPA
Old version:
https://launchpad.net/~sicklylife/+archive/ubuntu/gnucash3.7
About aqbanking 5.8.2:
https://bugs.launchpad.net/ubuntu/+source/libaqbanking/+bug/1845010
 More info: https://launchpad.net/~sicklylife/+archive/ubuntu/gnucash
Press [ENTER] to continue or Ctrl-c to cancel adding it.
```
Después de instalar los repositorios, paquetes, etc… Iremos a la tienda de ubuntu donde podemos encontrar la aplicación, allí mismo lo instalaremos

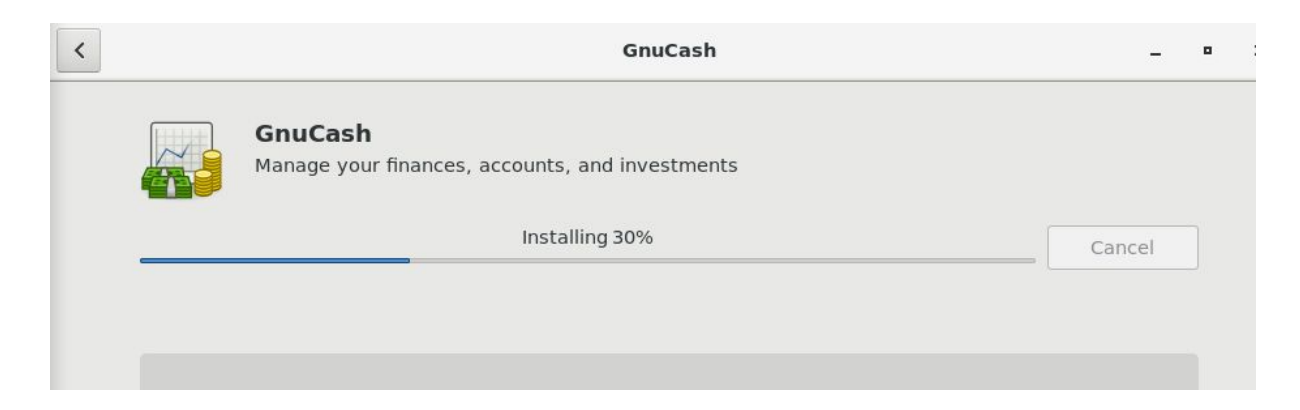

Aqui tenemos el tipo de configuración de nuestro GNUCash para poder empezar a contabilizar el dinero.

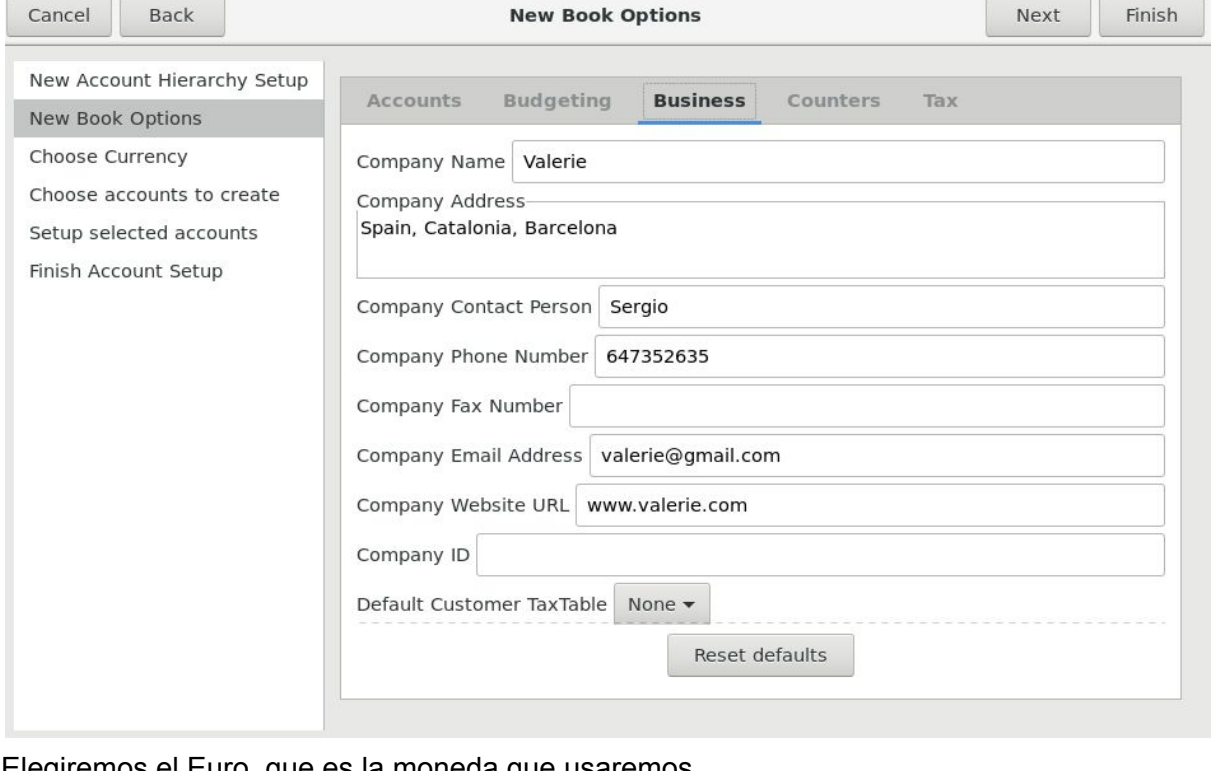

Elegiremos el Euro, que es la moneda que usaremos.

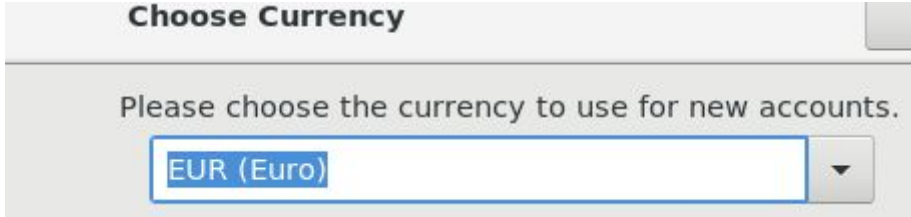

### Usaremos el método de cuenta general. Contaremos los gastos y los beneficios que pasan por la cuenta.

Select categories that correspond to the ways that you foresee you will use GnuCash. Each category you select will cause several accounts to be created.

Note: the selection you make here is only the starting point for your personalized account hierarchy. Accounts can be added, renamed, moved, or deleted by hand later at any time.

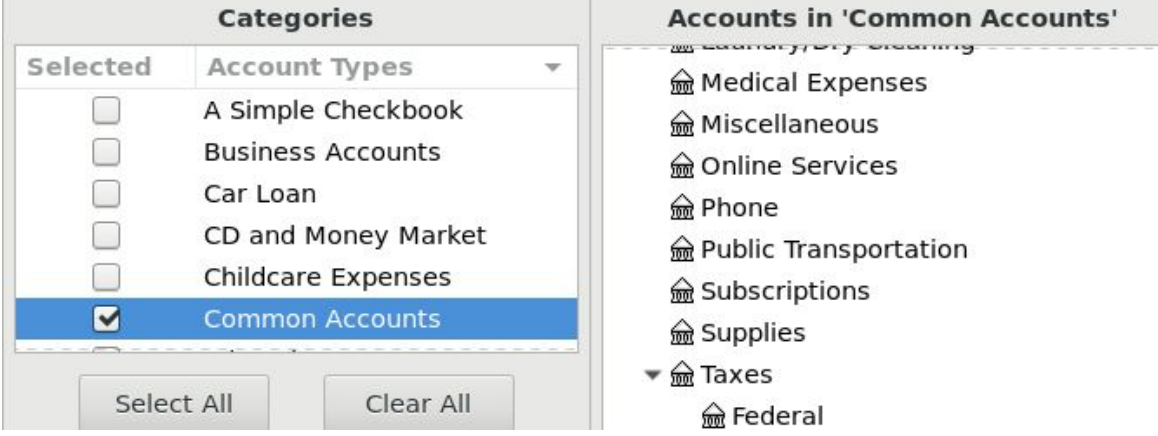

If you would like to change an account's name, click on the row containing the account, then click on the account name and change it.

Some accounts are marked as "Placeholder". Placeholder accounts are used to create a hierarchy of accounts and normally do not have transactions or opening balances. If you would like an account to be a placeholder account, click the checkbox for that account.

If you would like an account to have an opening balance, click on the row containing the account, then click on the opening balance field and enter the starting balance.

Note: all accounts except Equity and placeholder accounts may have an opening balance.

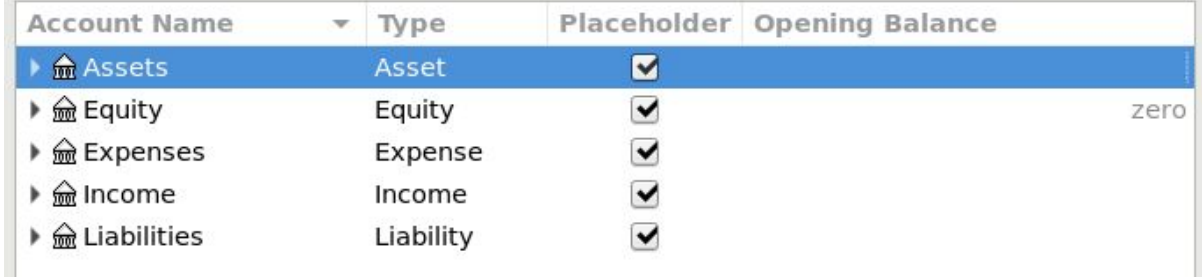

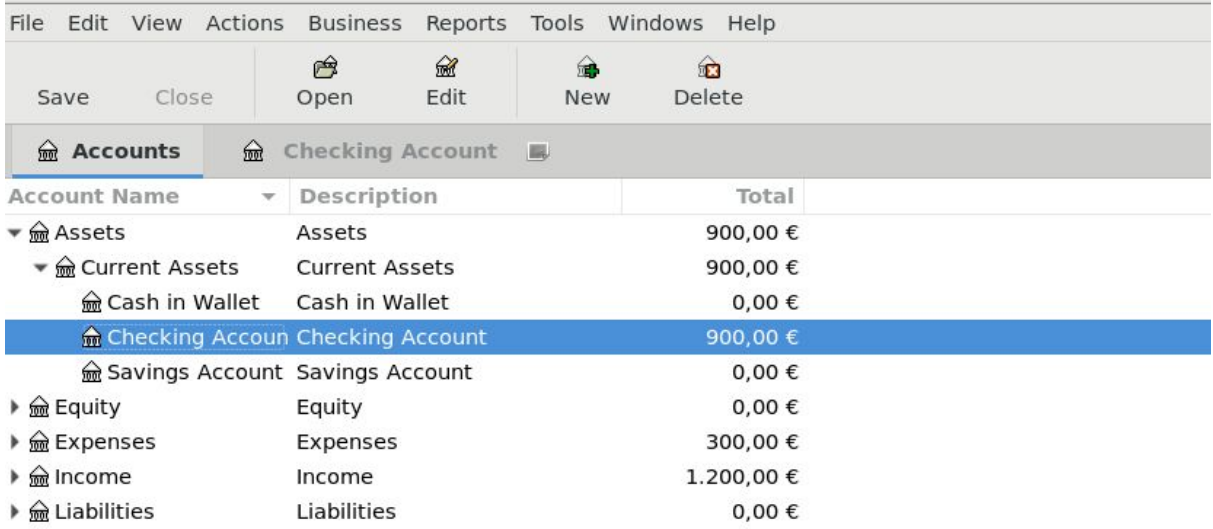

Para empezar a hacer cuentas, seleccionamos "Checking Account".

Desde aquí, podremos poner las cuentas de una forma genérica, y se ordenará automáticamente en su respectivo apartado.

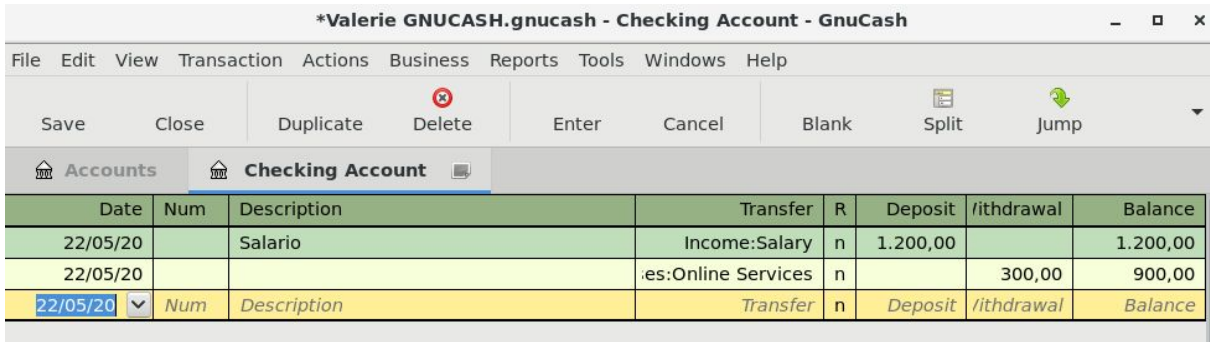

## <span id="page-40-0"></span>**Servidor - Sitio Web**

### <span id="page-40-1"></span>MySQL

Para acceder a MySQL y configurarlo, primero debemos acceder a esta dirección desde el servidor.

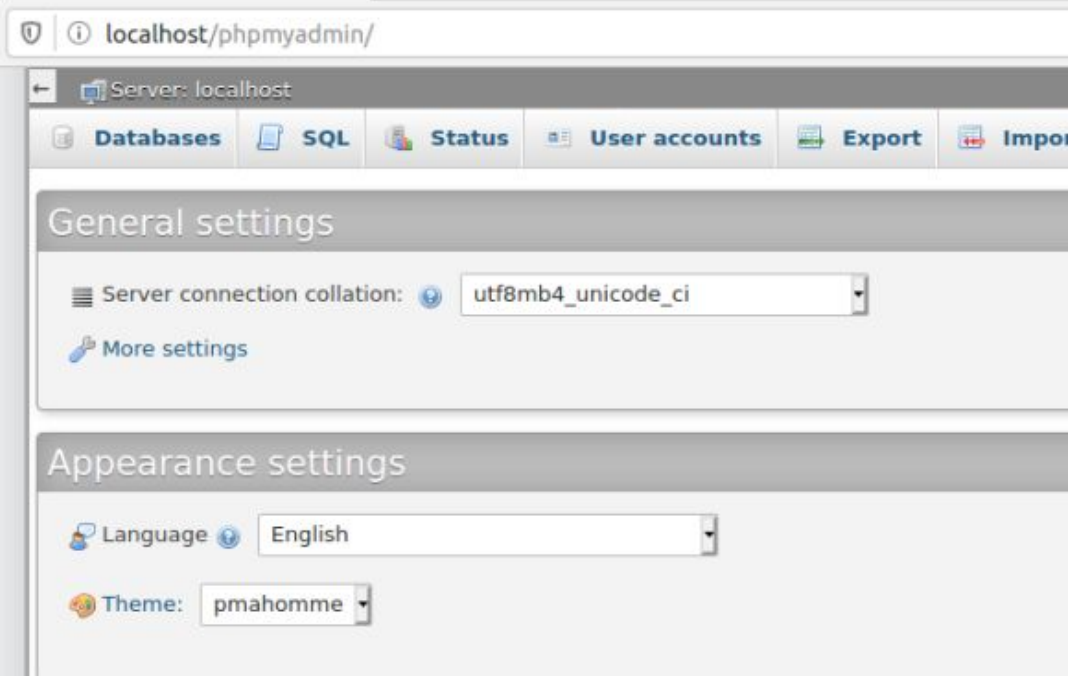

Cuando vayamos al apartado **"Databases"**, ponemos el nombre que queramos, y elegimos el siguiente juego de caracteres: **"utf8mb4\_unicode\_ci".**

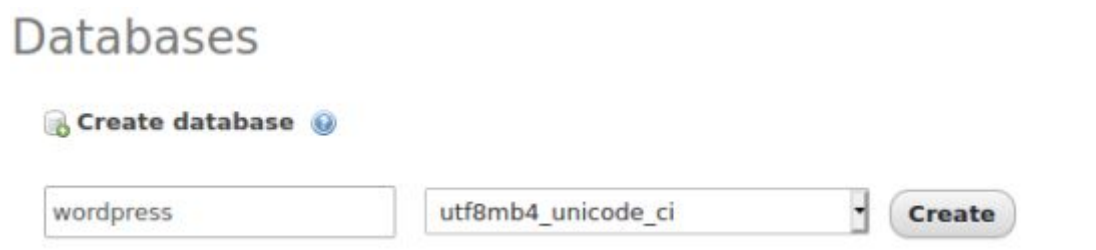

Dentro, ponemos lo que queramos, pero con el mismo juego de caracteres. Cuando hayamos rellenado todo le damos abajo a la derecha en el navegador aparecerá **"Guardar"** o **"Save"**

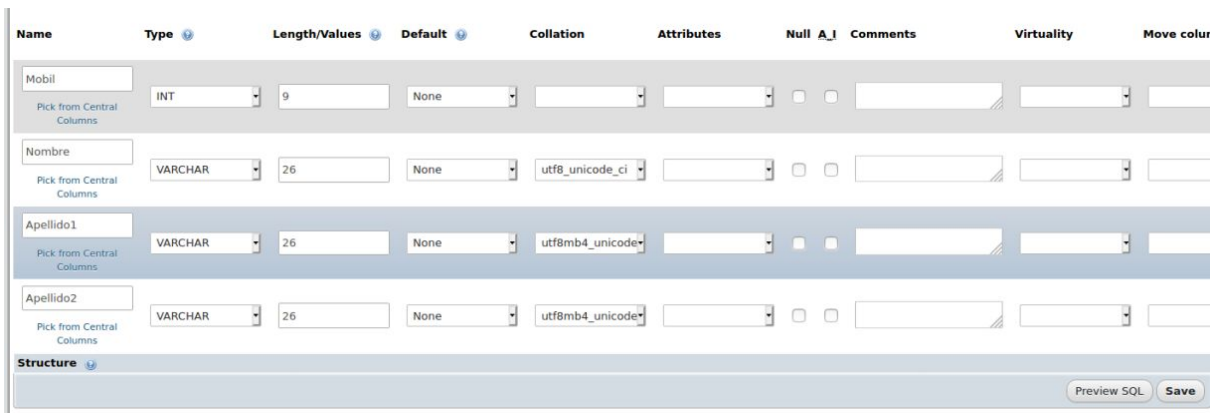

Vamos a la pestaña **"Insert"** y ahi podemos añadir mas datos.

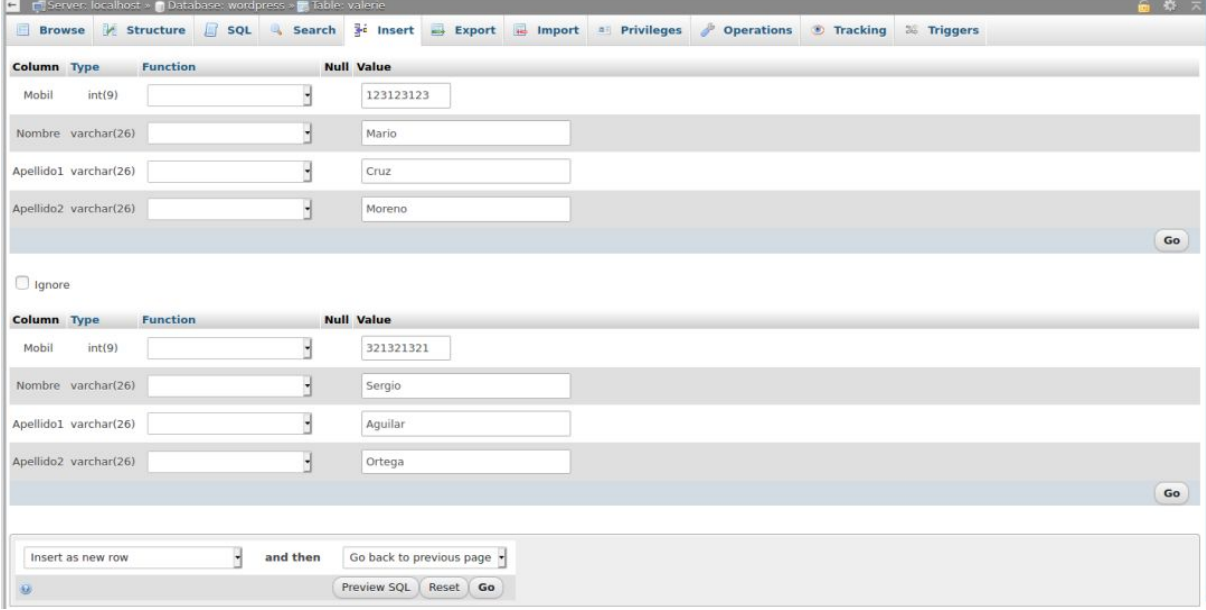

### <span id="page-42-0"></span>**Wordpress**

#### Nos descargamos wordpress, y hacemos unzip. Lo colocamos en el siguiente directorio.

```
usuari@ubuntuServer:~$ cd Baixades/
usuari@ubuntuServer:~/Baixades$ wget https://wordpress.org/latest.zip
--2020-05-28 18:02:01-- https://wordpress.org/latest.zip<br>S'està resolent wordpress.org (wordpress.org)... 198.143.164.252
S'està connectant a wordpress.org (wordpress.org)|198.143.164.252|:443... conect
at.
HTTP: s'ha enviat la petició, s'està esperant una resposta... 200 OK<br>Mida: 13215862 (13M) [application/zip]
S'està desant a: «latest.zip»
                       100%[==================>]  12,60M  9,78MB/s
latest.zip
                                                                                in 1,3s
2020-05-28 18:02:03 (9,78 MB/s) - s'ha desat «latest.zip» [13215862/13215862]
usuari@ubuntuServer:∼/Baixades$ sudo unzip latest.zip -d /opt/lampp/htdocs/valerie.org/∎
```
Procedemos a la instalación, en nuestro caso iremos a la dirección: **"localhost/valerie.org/wordpress/wp-admin/setup-config.php"**

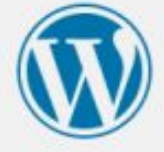

Welcome to WordPress. Before getting started, we need some information on the database. You will need to know the following items before proceeding.

- 1. Database name
- 2. Database username
- 3. Database password
- 4. Database host
- 5. Table prefix (if you want to run more than one WordPress in a single database)

We're going to use this information to create a wp-config.php file. If for any reason this automatic file creation doesn't work, don't worry. All this does is fill in the database information to a configuration file. You may also simply open wp-config-sample.php in a text editor, fill in your information, and save it as wp-config.php.Need more help? We got it.

In all likelihood, these items were supplied to you by your Web Host. If you don't have this information, then you will need to contact them before you can continue. If you're all ready...

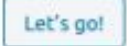

Ahora escribimos en cada casilla los datos de la base de datos creada anteriormente:

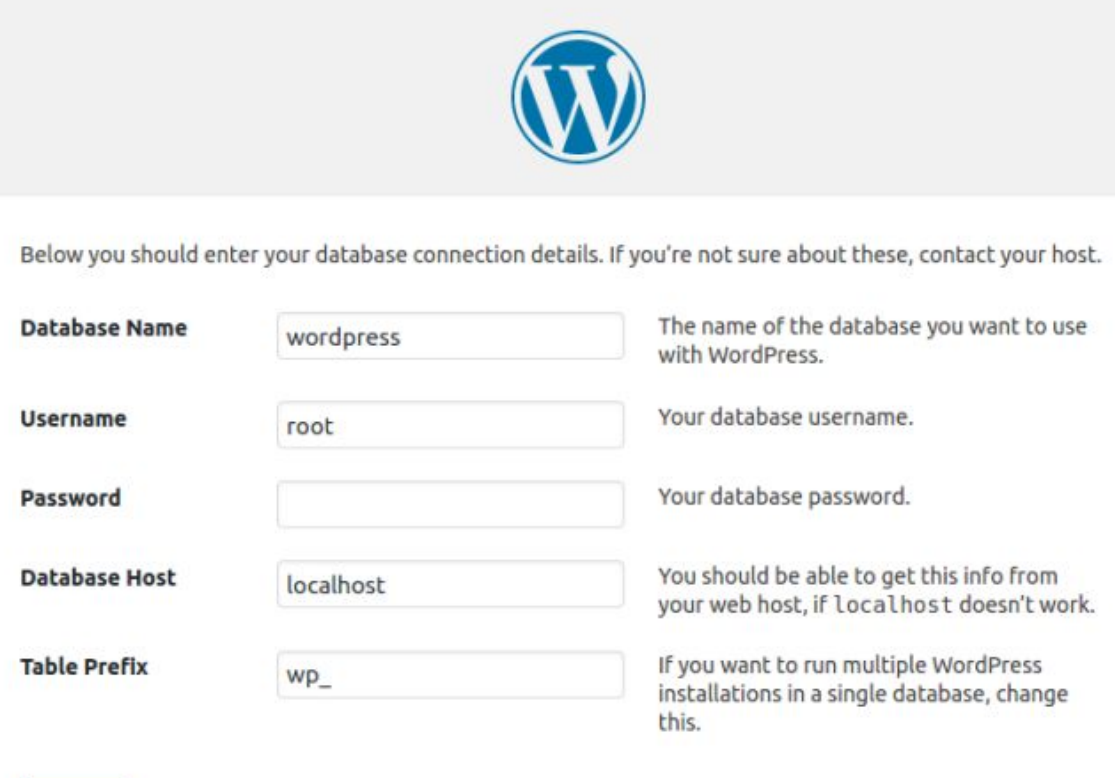

Submit

#### Ahora colocamos las credenciales que queramos

#### Welcome

Welcome to the famous five-minute WordPress installation process! Just fill in the information below and you'll be on your way to using the most extendable and powerful personal publishing platform in the world.

#### Information needed

Please provide the following information. Don't worry, you can always change these settings later.

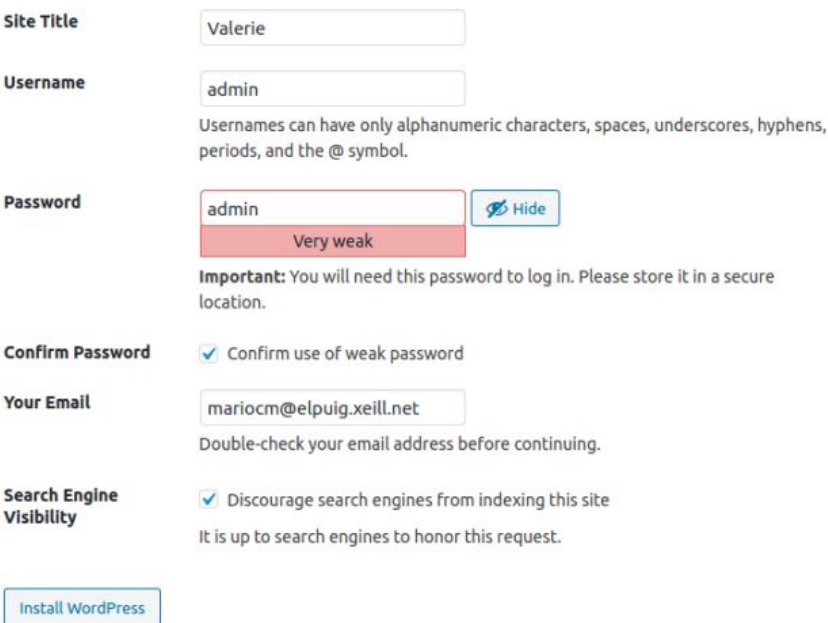

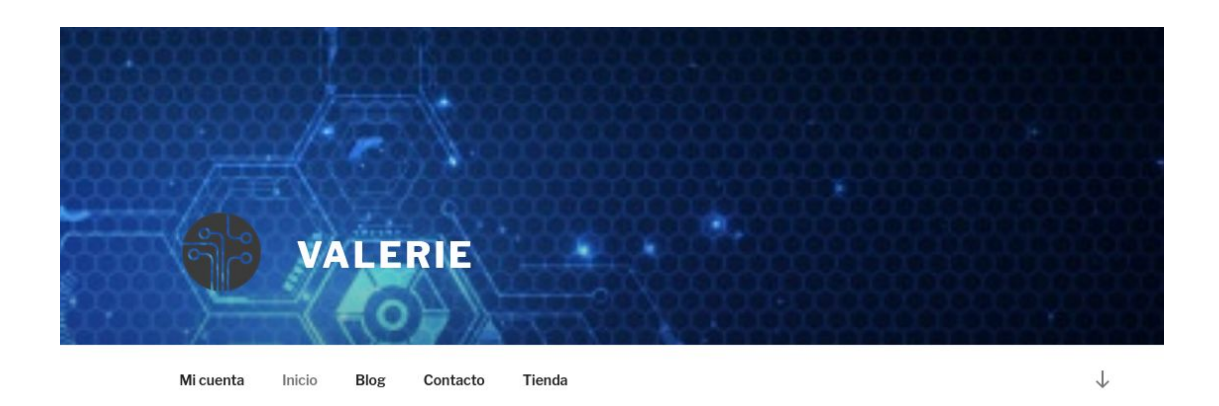

VALERIE

Valerie empezó en 2020, por Mario Cruz y Sergio Aguilar - Dos amigos que se conocieron hace mucho tiempo, ambos apasionados por la informática. Empezaron la sede en España, Barcelona dedicados por la informática, ayudan a todo tipo de reparaciones de ordenadores y otro tipos de dispositivos. Además de vender otro tipo de articulos electrónicos.

### <span id="page-45-0"></span>WordPress Plugin - Backups

Para poder hacer backups en WordPress, se necesita el plugin "UpdraftPlus". Que lo encontraremos en la categoría de plugins.

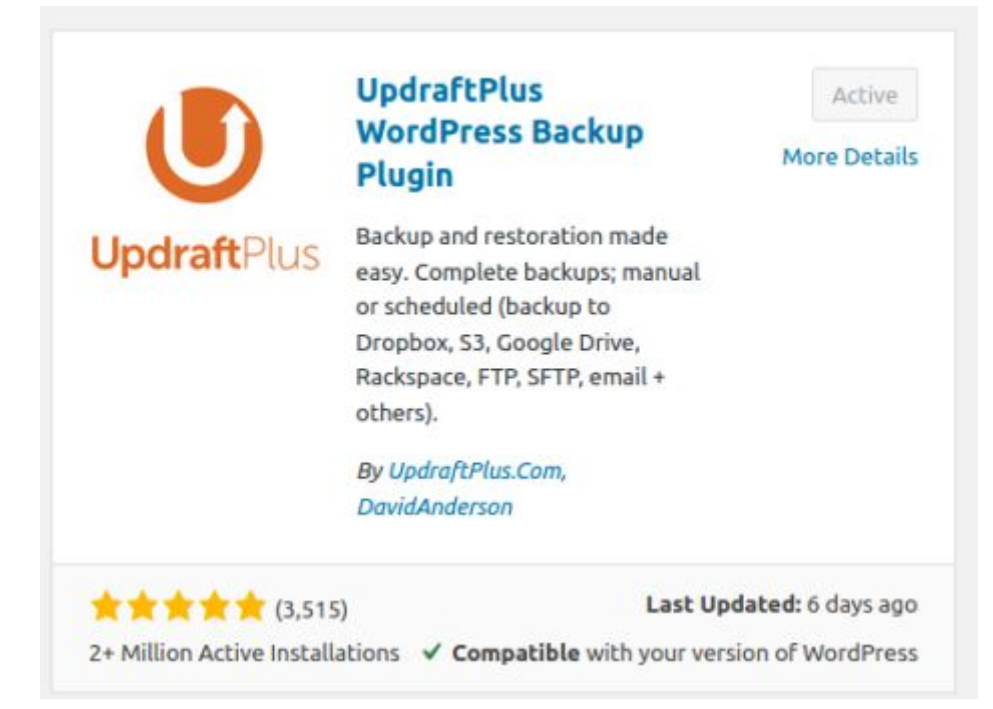

Una vez descargado el Plugin, iremos a los ajustes del mismo, y lo configuraremos para que cada día se haga la copia de seguridad en nuestro Google Drive.

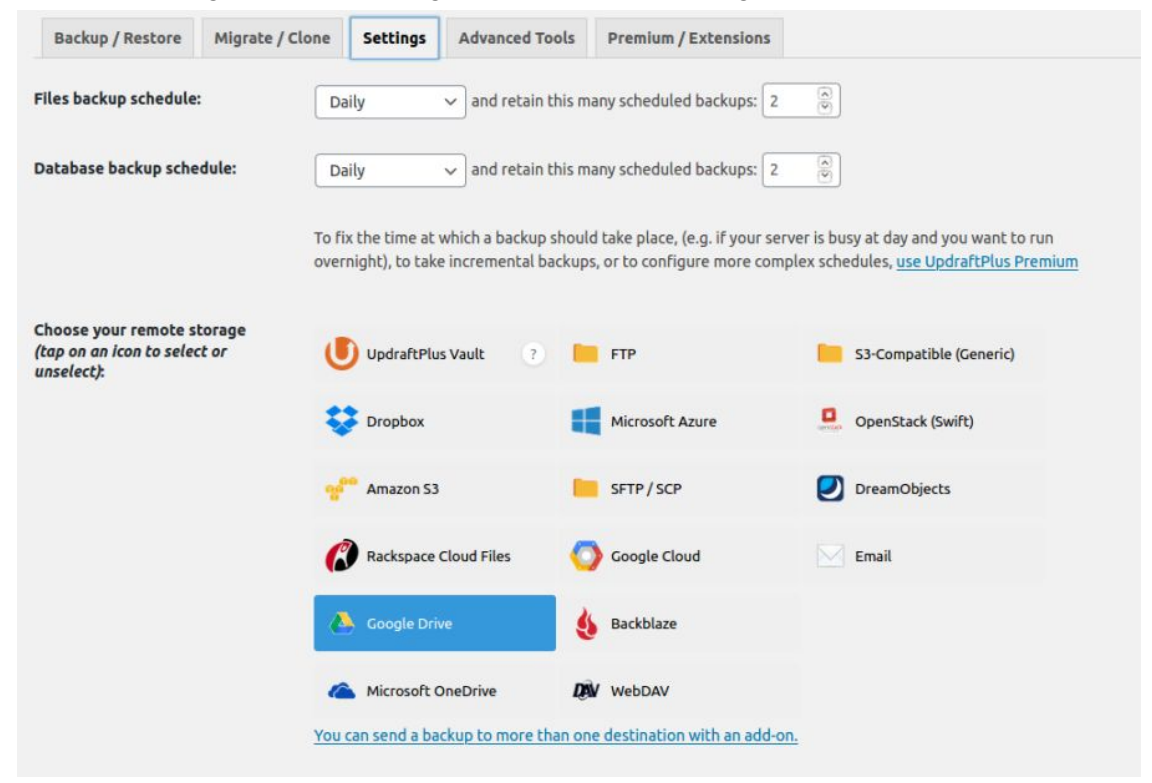

En el apartado de "Authenticate with Google", podemos poner nuestra cuenta, y vincularlo automáticamente.

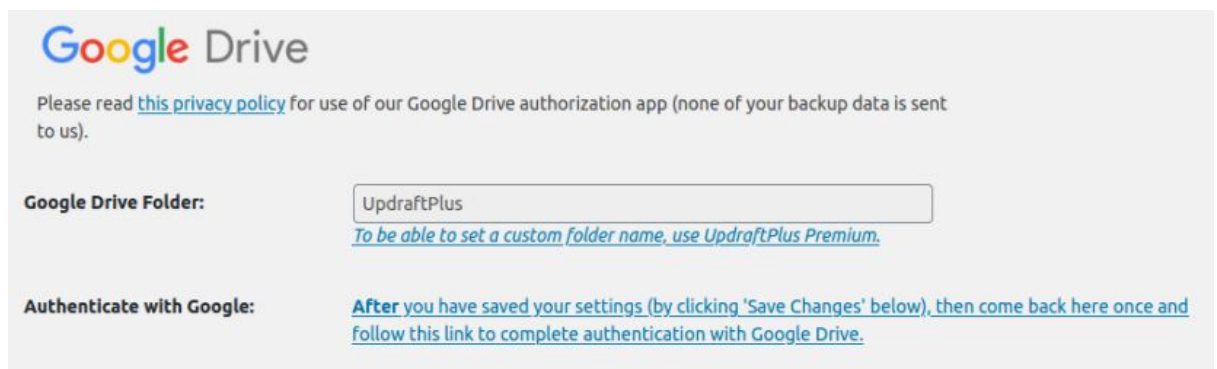

Nos llevará directamente a que vinculamos nuestro correo para poder utilizar el drive.

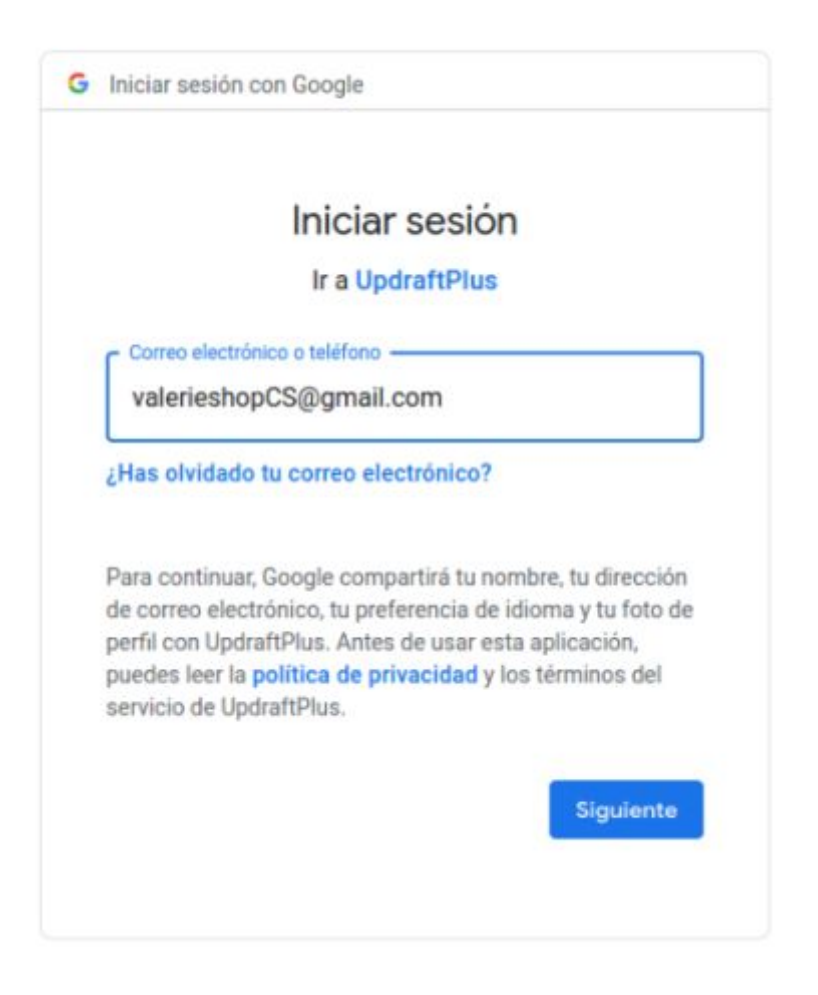

### <span id="page-47-0"></span>WordPress Plugin - WooCommerce & PayPal

Iremos al apartado de plugins, donde en la barra de búsqueda, buscamos "**WooCommerce**", que nos servirá para poder crear artículos en la tienda, y poder hacer pagos.

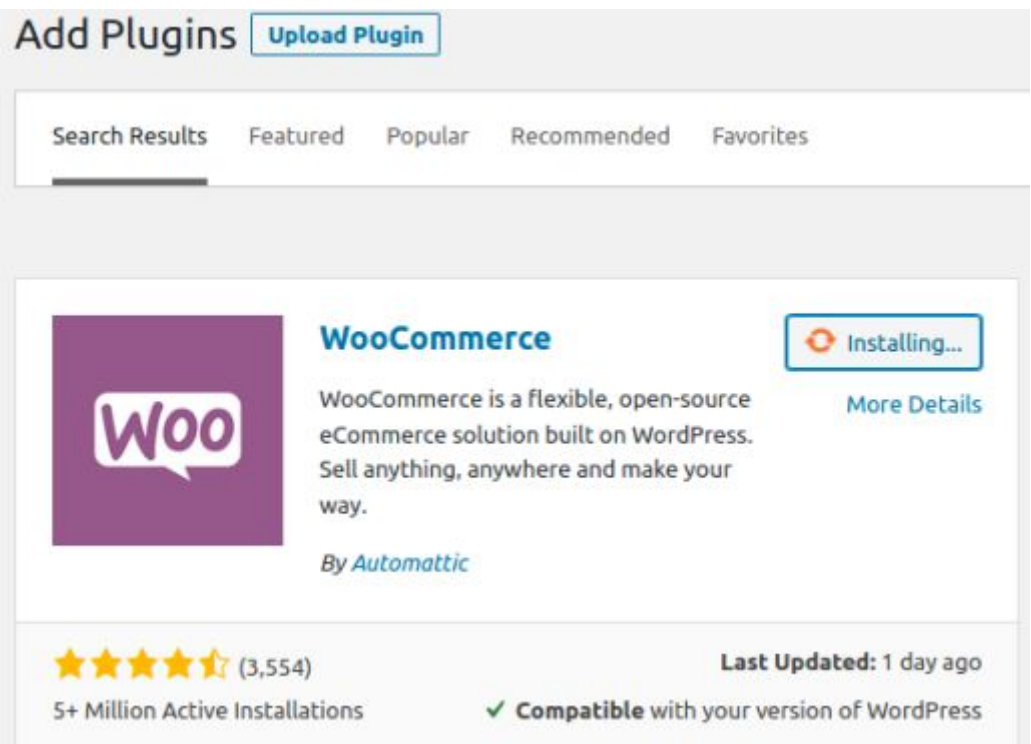

Al configurar el plugin, para poder crear artículos y poder hacer transacciones, hay que dar detalles de la tienda.

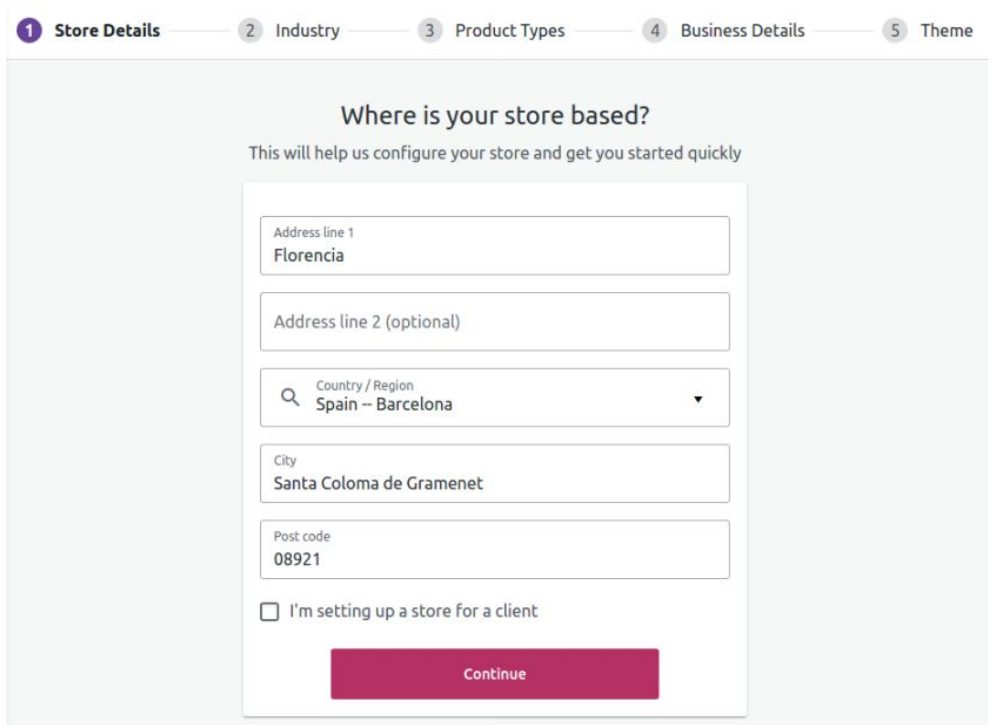

Más adelante, una vez configurado todo, vamos a los ajustes avanzados, y seguimos rellenando todo lo necesario, y seleccionando el tipo de moneda que vamos a usar.**Store Address** 

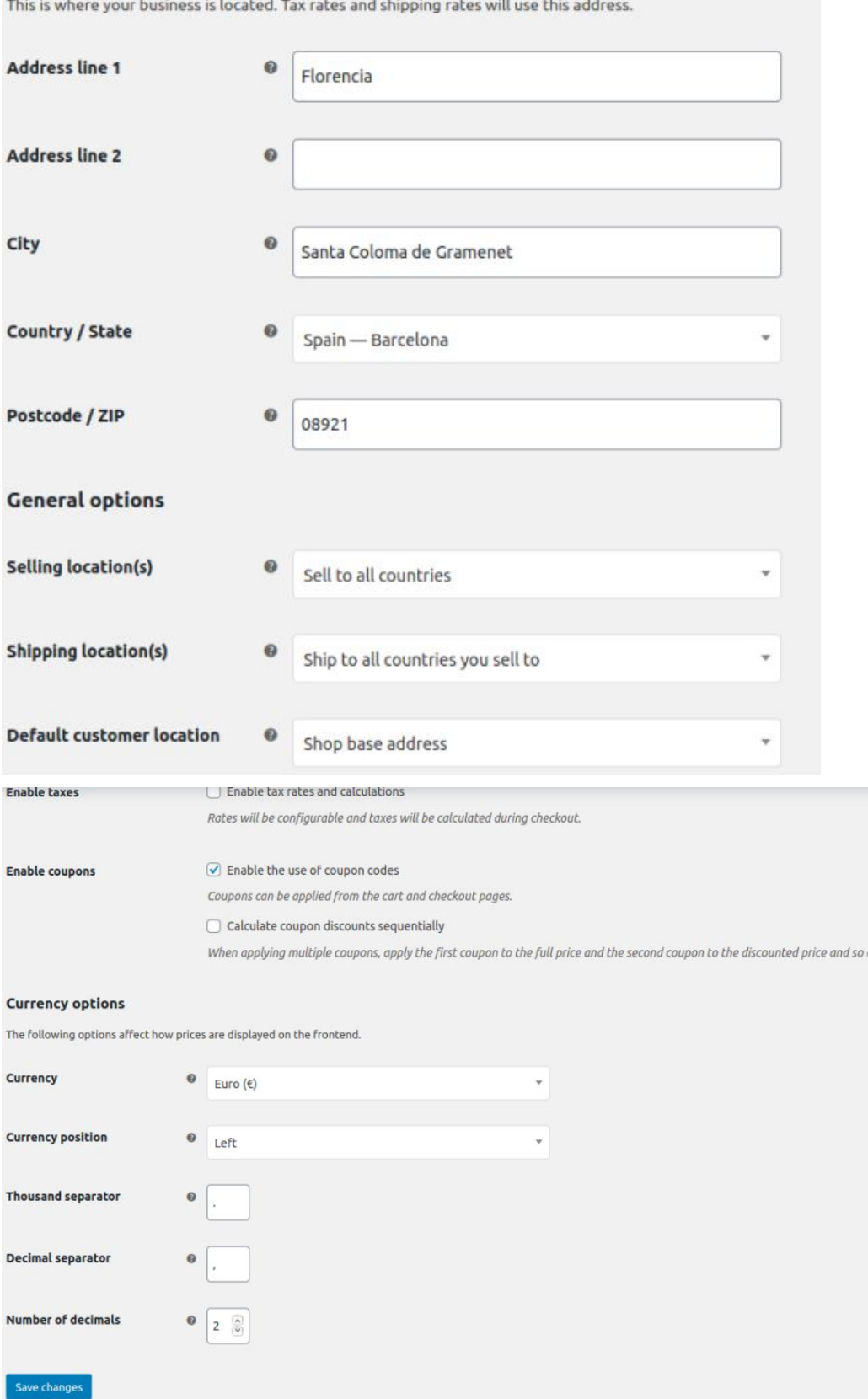

Después de haber configurado todo, podemos crear artículos en el nuevo apartado de Productos, en "Add New"

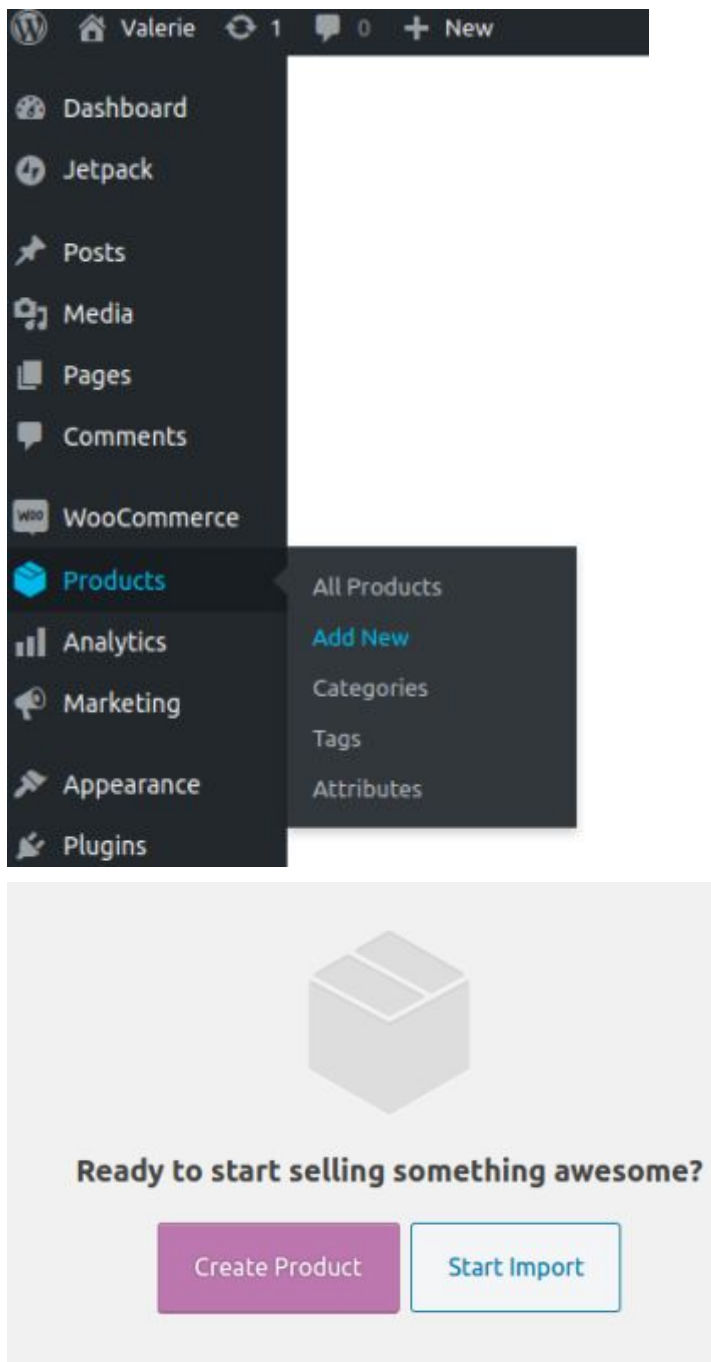

Las categorías nos servirán para que podamos separar los artículos, (obviamente) así a la hora de crear un articulo, será más fácil ponerlos en stock.

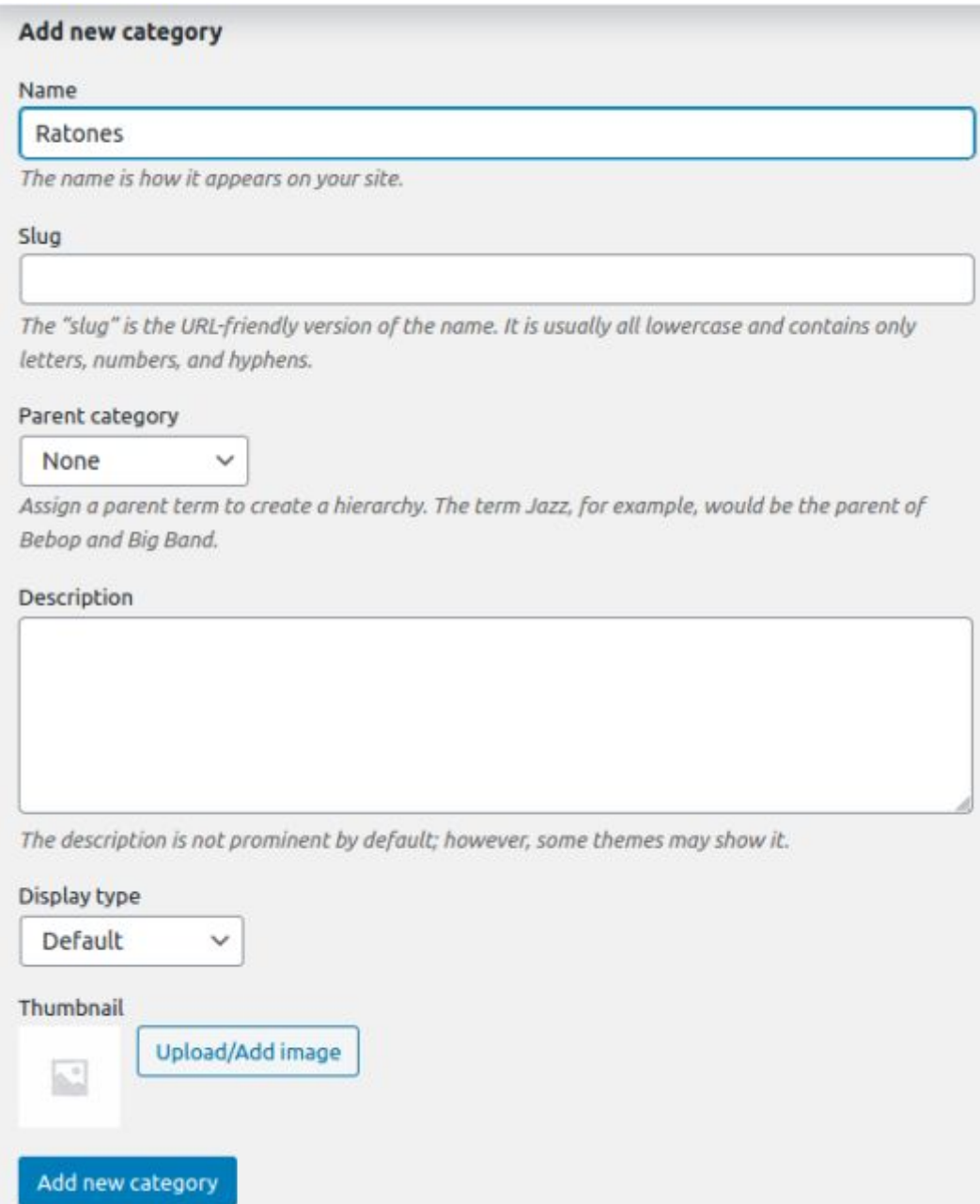

Aquí podemos ver la vista previa de las categorías, las tenemos más a mano y podemos modificarlas

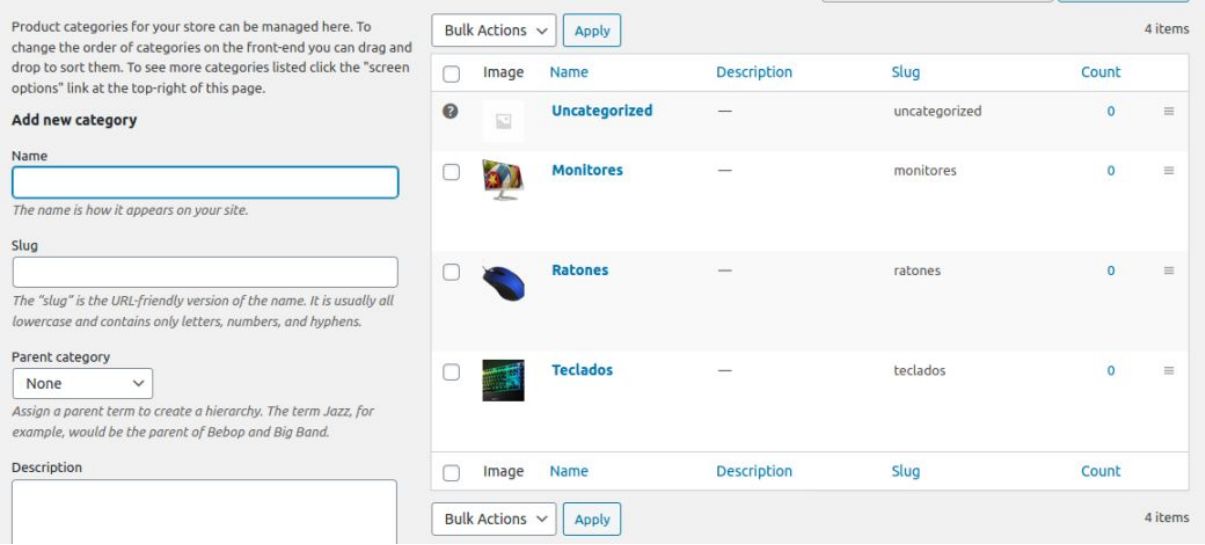

Al crear un artículo, podemos desde la misma pagina de creacion, adjuntarlo al grupo de "**Ratones**" en este caso.

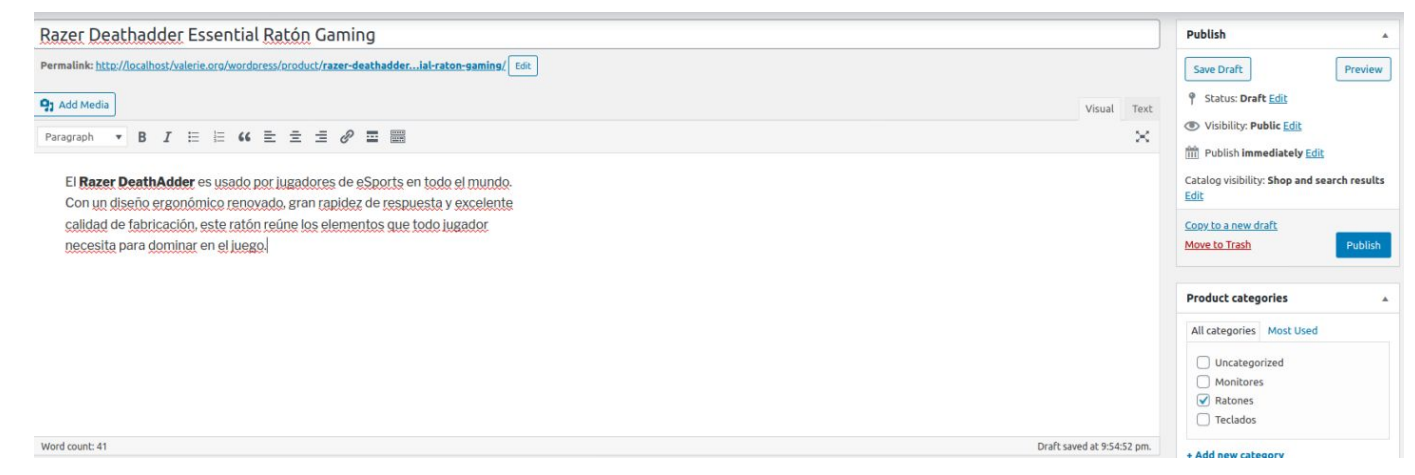

En la página principal, en el apartado "**Shop**", podemos ver todos los artículos, o las categorías, depende de como lo ordenemos en la pestaña de la derecha.

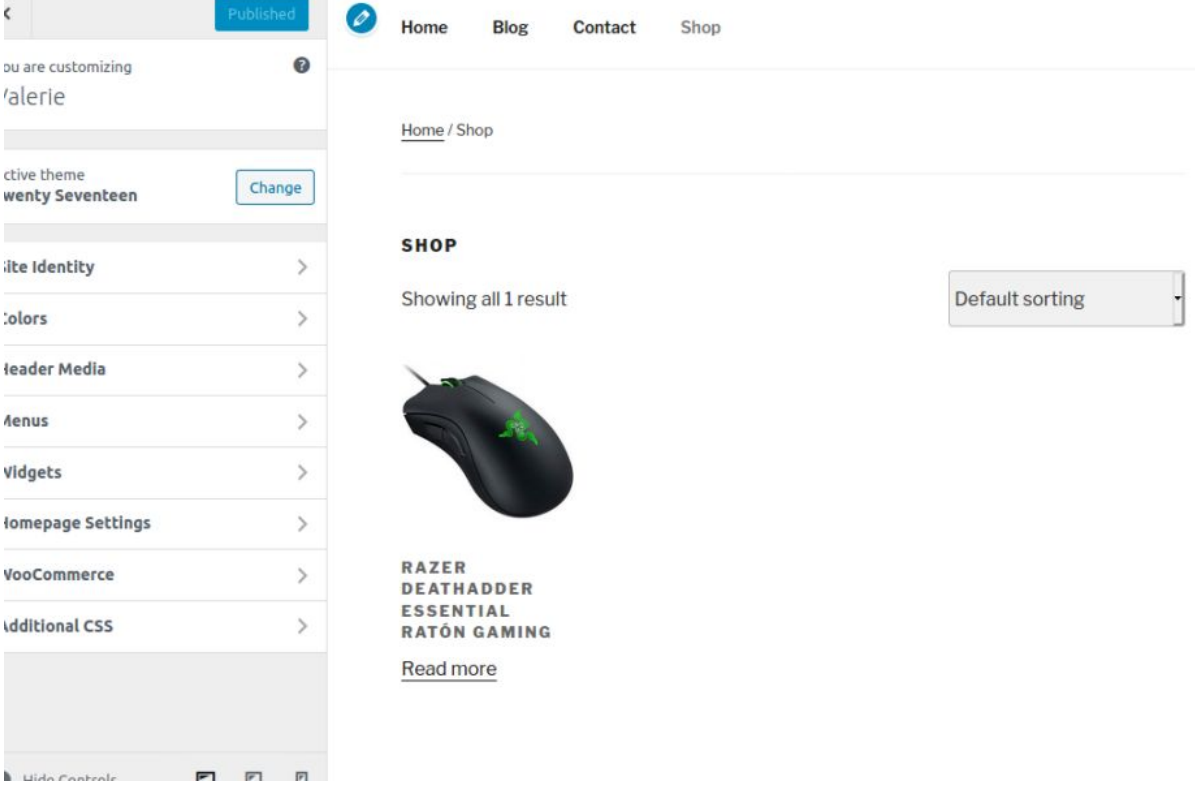

Antes de poder comprar un artículo, hemos de configurar el método de pago por el cual pueden comprar los clientes. En nuestro caso, "**PayPal**" Nos llevará al lugar donde tenemos que vincular nuestra cuenta nos pedirán las credenciales, en la cual nos depositarán el dinero los compradores, y más adelante, nos dejará comprar como cliente.

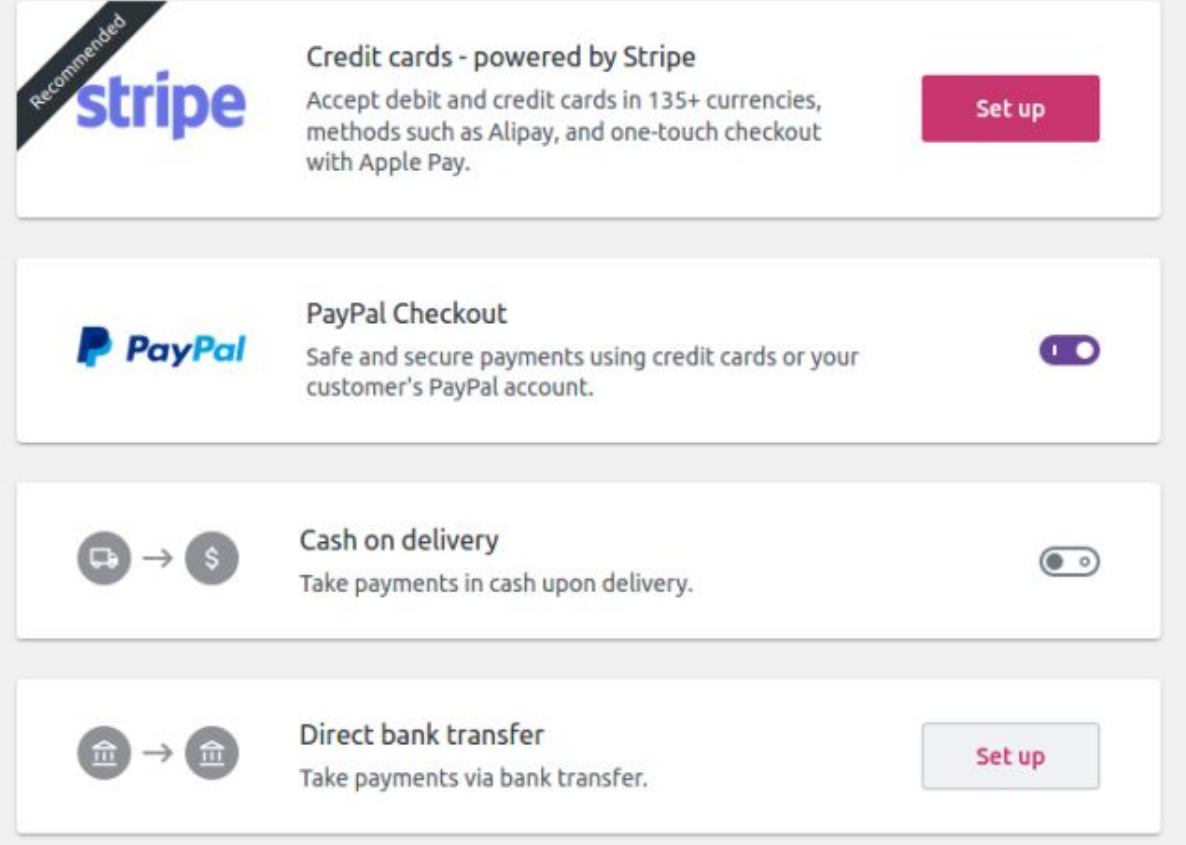

Al crear el método de pago, nos saldrá lo siguiente al añadirlo al carrito de la compra.CART

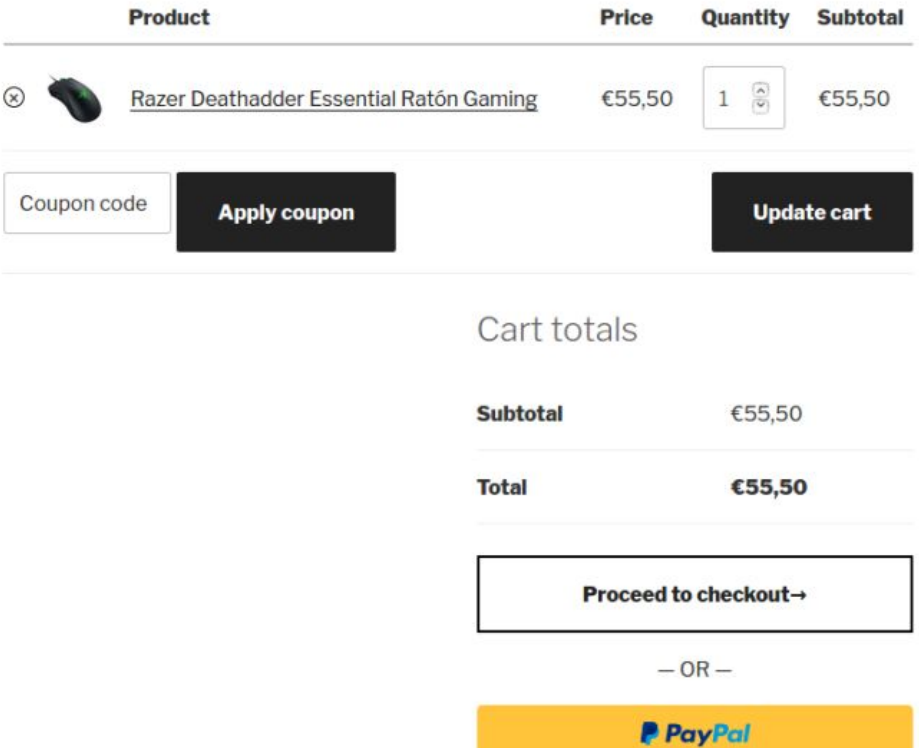

Nos redireccionará a la página original de PayPal, donde ahí ponemos nuestra cuenta para hacer la transacción del pagamento.

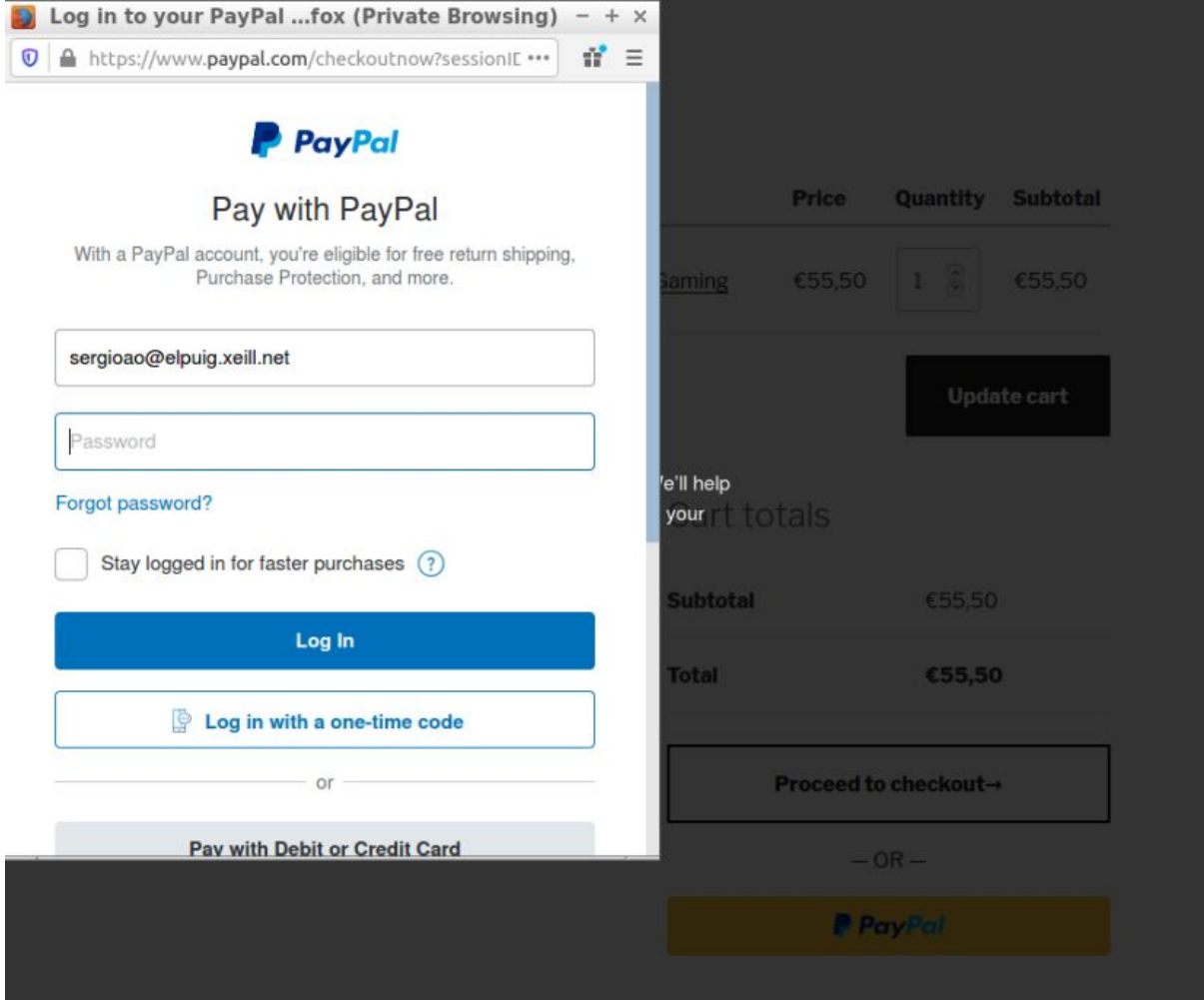

## <span id="page-56-0"></span>**Clonezilla**

Primero de todo creamos un disco nuevo para eso vamos a la configuración de el servidor:

![](_page_56_Picture_3.jpeg)

Seleccionamos **Reservado dinámicamente** (ya que no lo vamos a llenar 100%) y le damos a **Next**.

![](_page_56_Picture_5.jpeg)

![](_page_56_Picture_186.jpeg)

Le cambiamos el nombre el el apartado de ubicación **backup.vdi** y seleccionamos el tamaño en este caso **20GB** y le damos a **Crear**.

![](_page_57_Picture_137.jpeg)

Después le damos al botón **Seleccionar** con el disco **backup.vdi** seleccionado**.**

![](_page_57_Picture_138.jpeg)

Después nos descargamos la iso de clonezilla para crear la copia de seguridad, seleccionamos la descarga **Stable** en nuestro caso **stable-2.6.6-15.**

Seleccionamos nuestras especificaciones y el tipo de fichero en **ISO** seguidamente le damos al botón **Download** y se descargara automáticamente.

### **Downloads**

To download Clonezilla live, select the fo

Release branch: stable, Clonezilla live v

- 1. Select CPU architecture: amd64  $\checkmark$
- 2. Select file type: iso v
- 3. Select repository: auto v

Download

Volvemos a la configuración de el servidor y en el **CD/DVD** seleccionamos la **ISO** de **Clonezilla** y arrancamos la máquina.

![](_page_58_Picture_10.jpeg)

Nos sale esta interfaz de clonezilla le damos a **Enter.**

![](_page_59_Picture_2.jpeg)

Seleccionamos nuestro idioma en nuestro caso **Español.**

![](_page_59_Picture_4.jpeg)

Cuando ya hayamos puesto nuestras preferencias (idioma,teclado), nos sale esta pantalla y seleccionamos **Start Clonezilla.**

![](_page_60_Picture_52.jpeg)

**QADEA O DAMAD TRIPPECHA** 

#### Seleccionamos de **Disco/Partición a Disco/Partición.**

![](_page_61_Picture_60.jpeg)

#### Ahora especificamos que es de **Disco a Disco.**

![](_page_61_Picture_4.jpeg)

Ahora seleccionamos el disco de origen en nuestro caso **sda** y en la siguiente pantalla seleccionamos el otro disco **sdb.**

![](_page_62_Picture_59.jpeg)

Seleccionamos que queremos que haga la máquina cuando ya haya copiado, yo selecciono **-pa poweroff Apagar** y abajo se te abre un tipo de CMD en el cual te indica que tienes que darle al **Enter.**

![](_page_63_Picture_141.jpeg)

Ahora te saltan varios mensajes de que puedes borrar tus discos, que se pueden sobreescribir y le dices a toto Yes **(y)**.

![](_page_63_Picture_142.jpeg)

Y ya se estaría copiando todo al otro disco, luego ese disco lo adjuntas a una máquina nueva y compruebas que está como el server.

![](_page_64_Picture_69.jpeg)

<span id="page-65-0"></span>**Imagenes del establecimiento**

![](_page_65_Picture_2.jpeg)

Valerie

![](_page_66_Picture_2.jpeg)

![](_page_66_Picture_3.jpeg)

![](_page_67_Picture_1.jpeg)

## <span id="page-68-0"></span>**Conclusiones**

Este proyecto ha sido sin duda uno de los mayores retos que hemos tenido, ya que hemos puesto en prueba todo lo que hemos aprendido durante estos 2 cursos. Por lo tanto, también nos ha servido como un repaso y refuerzo de todas las asignaturas.

Al principio del proyecto nos ha costado mucho , puesto que no sabíamos como empezar, pero a medida que íbamos trabajando en equipo, hemos conseguido completar este reto.

El trabajo nos ha hecho unirnos más para trabajar en equipo, ya que 2 mentes es mejor que una sola trabajando.

El mayor problema que nos ha ocurrido, ha sido la pandemia del coronavirus, ya que como no teníamos previsto este problema, nos hemos quedado sin opciones **(ordenadores)**. Hemos necesitado un tiempo, para reincorporarnos y poder ponernos a trabajar debido a ello. Todo este problema de la cuarentena ha causado que el trabajo en equipo haya sido muy difícil. Ya que no nos encontrábamos en una LAN y eso agrega dificultad al no poder trabajar simultáneamente, hemos ido mucho más lentos a causa de esto.

Hemos tenido ayuda limitada, ya que al no estar en clase, no podemos tener a nuestros profesores y no coincidimos con ellos, debido a que estuvieran ocupados, y eso obviamente ha provocado que hayamos trabajado nosotros solos durante todo este proyecto.

Nos hubiera gustado que funcionase el HTTPS **(SSL),** pero nos hemos quedado sin tiempo, y teníamos que avanzar. El tiempo nos pisaba los talones.

Aún así estamos bastante orgullosos de haber podido llegar a este punto del trabajo sin ayudas. Ha sido una aventura increíble.

Para finalizar os dejaremos nuestras máquinas por si queréis echarles un vistazo:

![](_page_68_Picture_10.jpeg)

![](_page_68_Picture_11.jpeg)